# **MASARYKOVA** UNIVERZITA

# **Návod k šabloně závěrečné práce**

Diplomová práce

MILAN KOLKA

Vedoucí práce: [Jméno a příjmení školitele s tituly]

Centrum informačních technologií obor [Název oboru]

<span id="page-0-1"></span><span id="page-0-0"></span>Brno 2020

UPOZORNĚNÍ! Nedílnou součástí šablony je návod. Návod popisuje, jak si nastavíte úvodní stránky, jak používat vestavěné styly, vložíte obrázek nebo tabulku a vygenerujete speciální obsah. Nevhodným zásahem do dokumentu je možné velmi snadno rozbít jeho strukturu a rozhodit formátování. Důrazně proto doporučujeme přečíst si návod k šabloně. Klepněte do tohoto rámečku a stiskněte klávesu DELETE, tím jej smažete.

# MUNI

# **Bibliografický záznam**

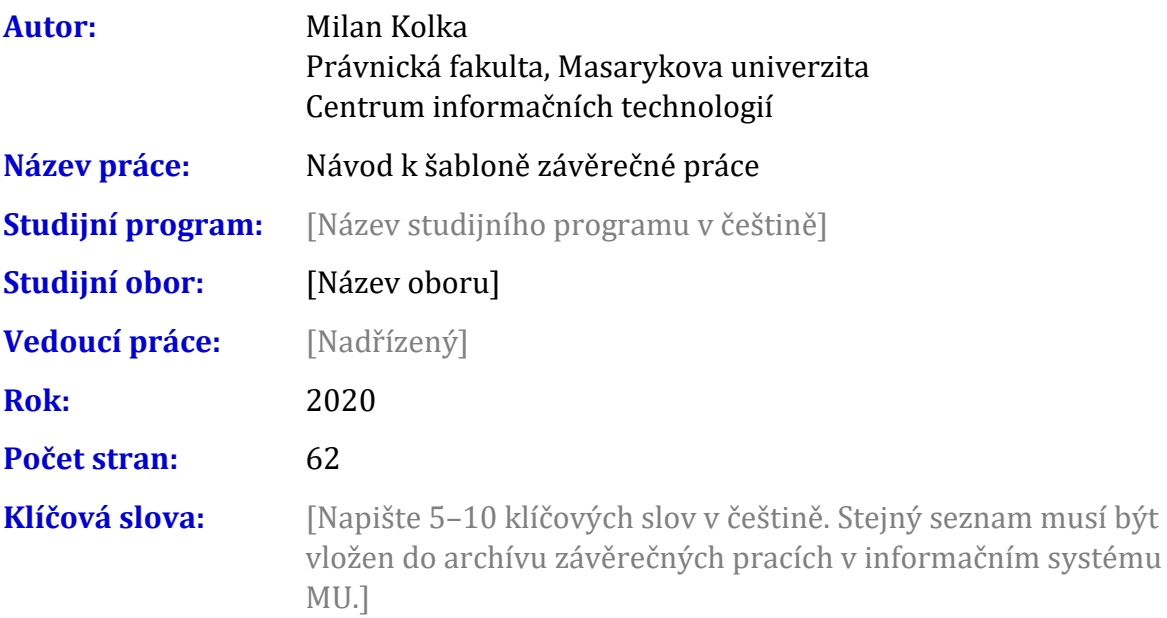

# **Bibliographic record**

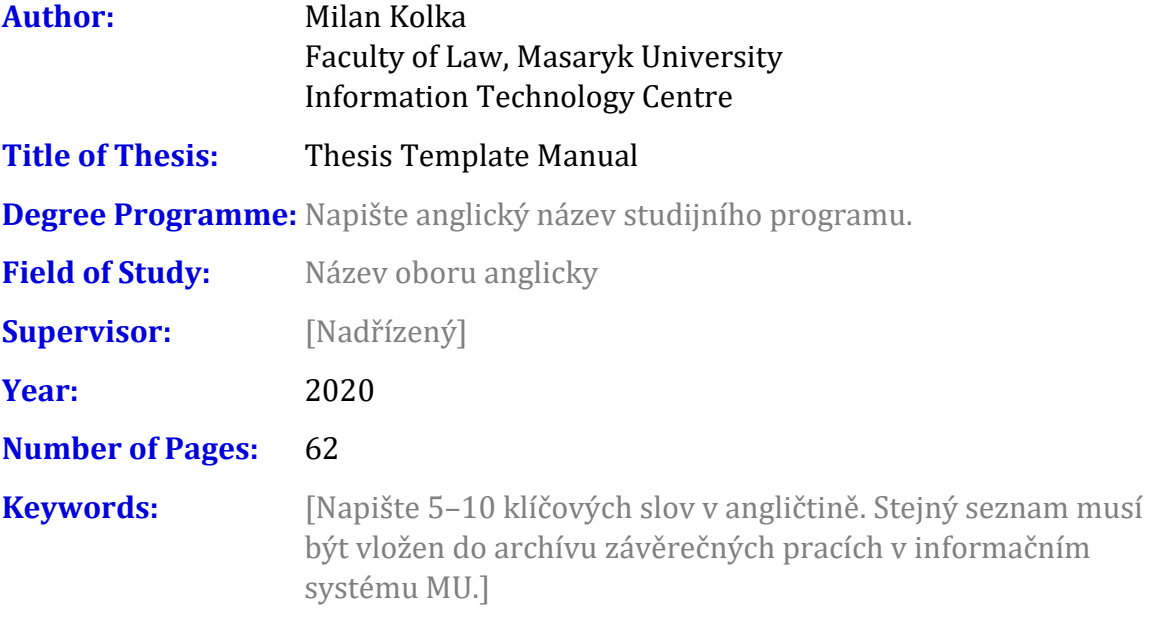

# **Anotace**

[Napište anotaci (500–600 znaků včetně mezer) v češtině. Shodný text anotace musí být vložen do archívu závěrečných pracích v informačním systému MU.]

# **Abstract**

[Napište abstrakt (500–600 znaků včetně mezer) v angličtině. Shodný text abstraktu musí být vložen do archívu závěrečných pracích v informačním systému MU.]

# **Čestné prohlášení**

Prohlašuji, že jsem diplomovou práci na téma **Návod k šabloně závěrečné práce** zpracoval sám. Veškeré prameny a zdroje informací, které jsem použil k sepsání této práce, byly citovány v textu a jsou uvedeny v seznamu použitých pramenů a literatury.

V Brně 29. května 2020 .......................................

Milan Kolka

# **Poděkování**

Šablona by nemohla vzniknout bez spolupráce dalších lidí. Na prvním místě děkuji doc. Dr. Ing. Jiřímu Rybičkovi, který je autorem původní šablony pro Právnickou fakultu MU. Za grafický návrh děkuji Mgr. Vítu Novotnému z Fakulty informatiky MU. Mgr. Tomáši Kudelovi z rektorátu děkuji za celou organizaci šablon.

Vřele děkuji všem zaměstnancům a učitelům na fakultách, kteří věnovali svůj čas, aby šablonu otestovali. Zejména pak všem na lékařské fakultě, kde se testování chopili opravdu důkladně. Jejich četné připomínky pomohli odhalit řadu problémů.

Úctu skláním i před studenty Právnické fakulty a Fakulty sociálních studií, kteří začali používat jednu z prvních verzí šablony. Dovedu si představit jejich pocity, když v šabloně nefungovala správně záhlaví a oni netušili, jak to opravit. Omlouvám se studentům FSS, kterým hrozilo odmítnutí práce, protože po vytištění práce byla všechna loga zubatá

Nakonec děkuji všem, co jste se rozhodli řídit červenými pokyny na druhé stránce šablony a čtete tento návod. Ušetříte si tak nějaké problémy se šablonou a Wordem. Vím, že většina lidí se řídí poučkou: "Selhaly-li všechny pokusy, je na čase přečíst si návod."

# **Obsah**

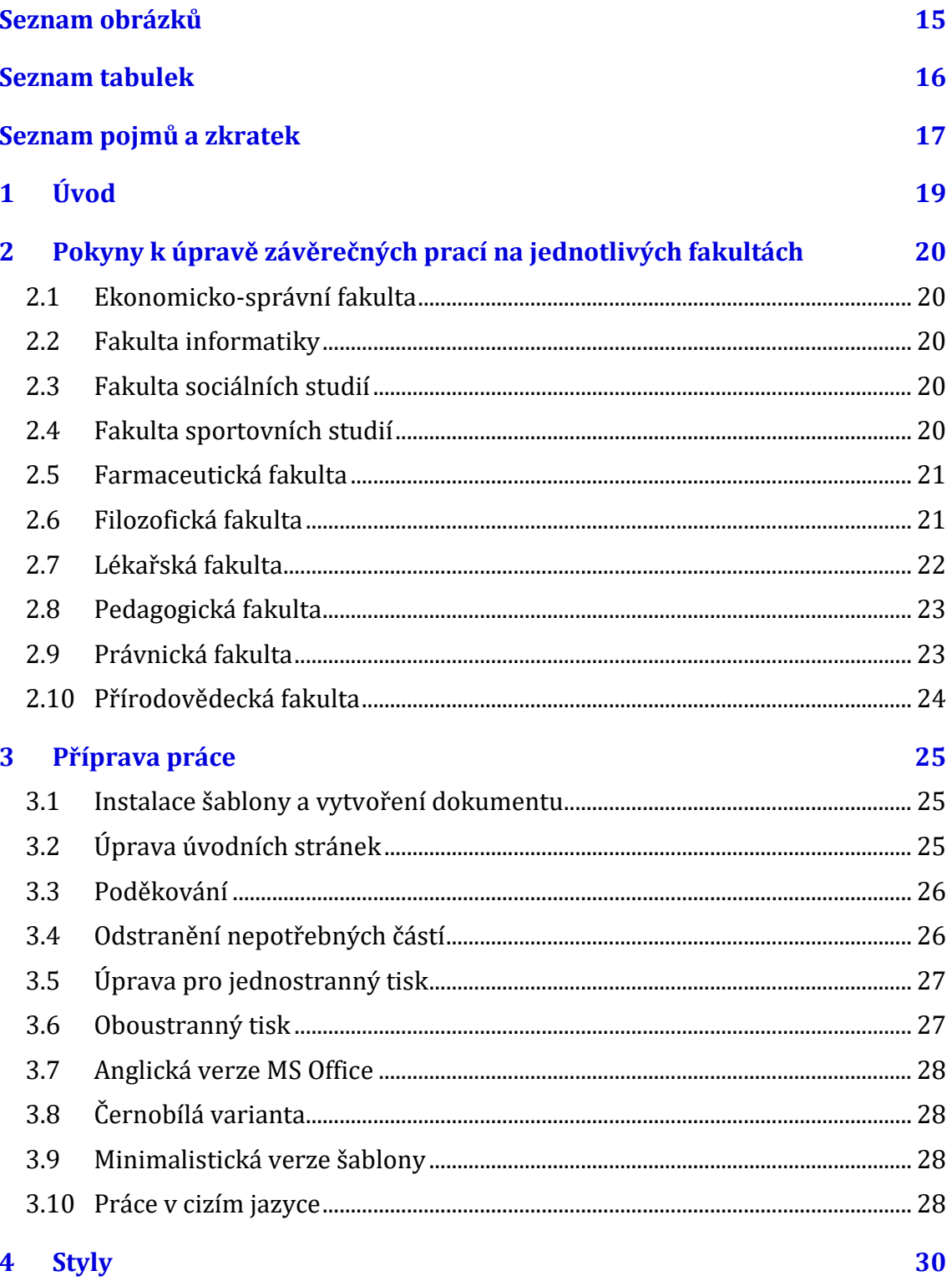

#### OBSAH

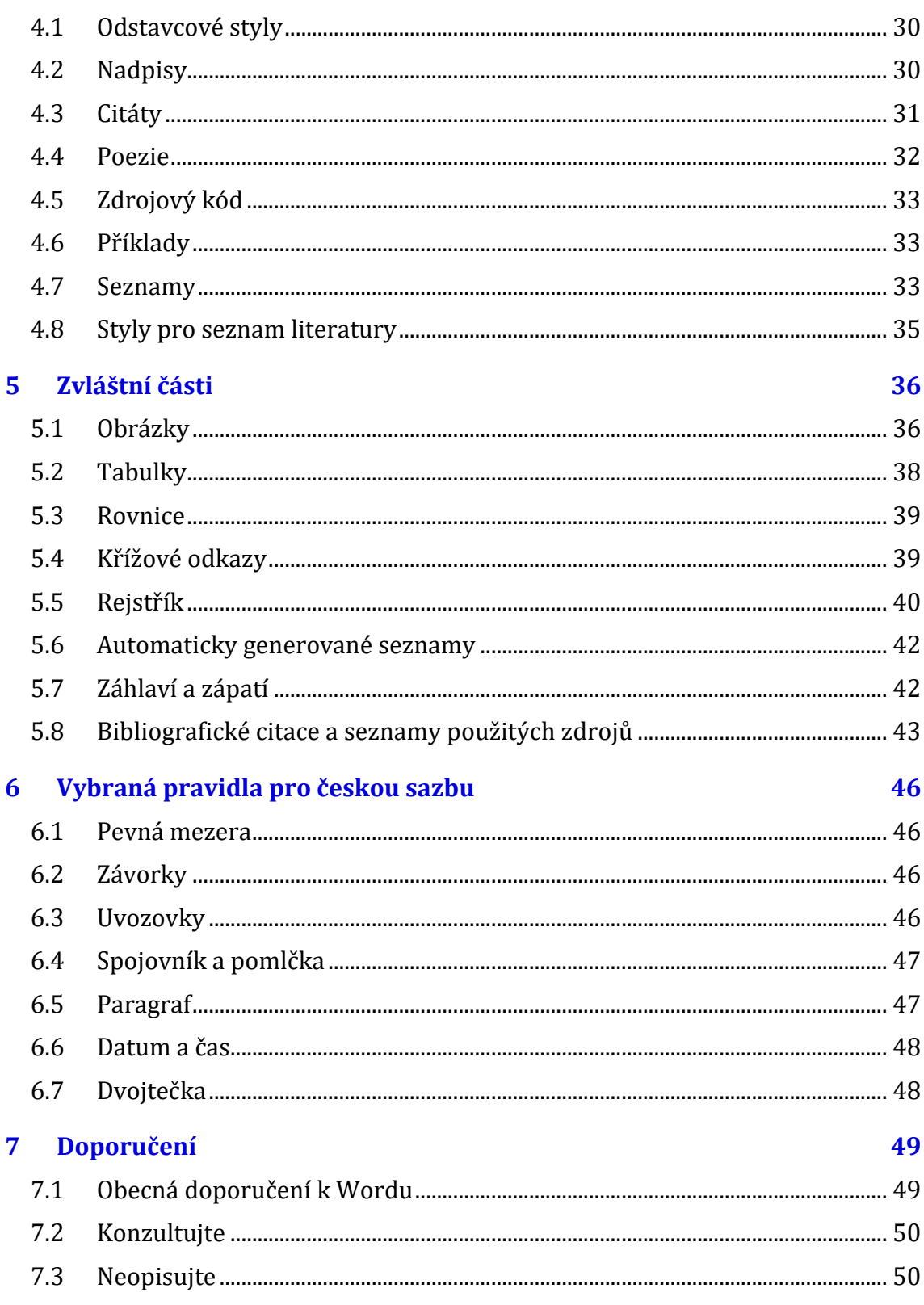

### OBSAH

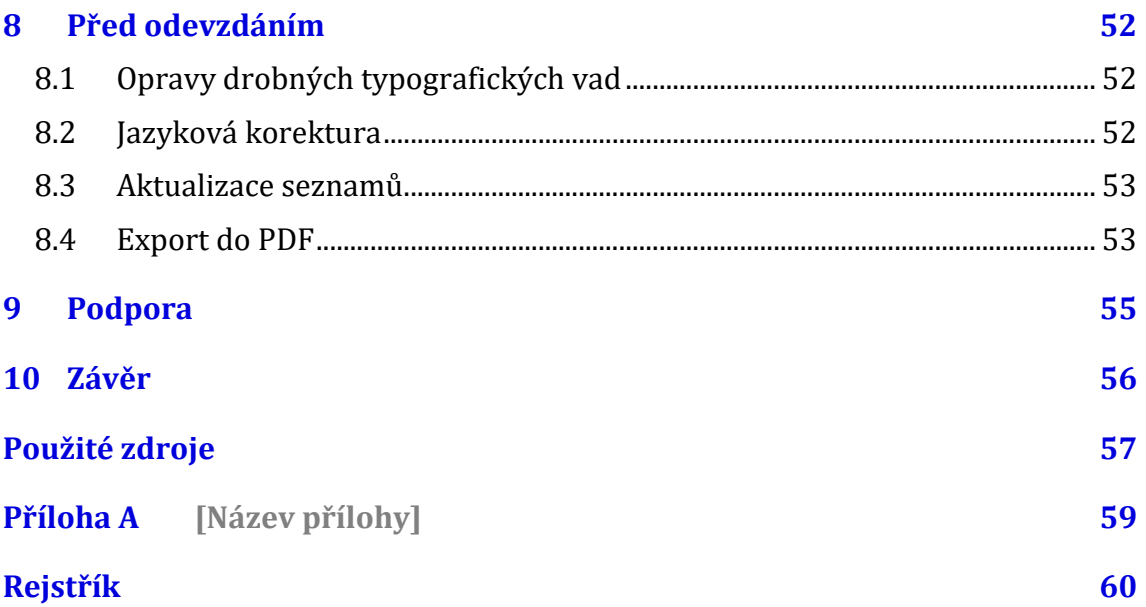

# **Seznam obrázků**

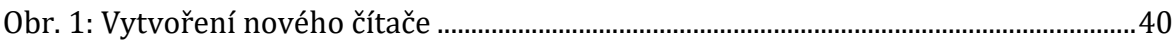

# **Seznam tabulek**

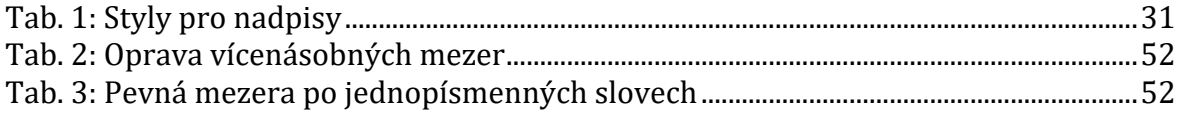

# **Seznam pojmů a zkratek**

[Heslo] – [Definice]

# **1 Úvod**

Předkládaná šablona je určena pro závěrečné práce (bakalářské i diplomové), které jsou obhajovány na Masarykově univerzitě.

Šablona vychází ze šablony pro závěrečné práce na právnické fakultě z roku 2016 a ze šablony Fitthesis verze 3, kterou pro systém LaTeX podle nového vizuálního stylu univerzity vytvořil Vít Novotný z fakulty informatiky.

Protože autor šablony pracuje na právnické fakultě, je tento návod rozšířením původního návodu k předchozí šabloně pro právnickou fakultu a jsou v ní citovány fakultní předpisy. Hlavní rozdíly jsou zejména ve způsobu zápisu citací. Zde nezbývá než čtenáře odkázat na předpisy příslušných fakult.

Šablona byla vytvořena pro textový procesor MS Word 16 (2016). Šablona využívá řadu speciálních vlastností tohoto textového procesoru. Šablona bude bez problémů fungovat i ve verzi 2013. Ve verzích 2007 a 2010 mohou nastat menší problémy, šablona by však měla být použitelná.

Šablonu nelze použít s programem MS Word 2003 a starší. Tyto verze nejsou podporovány ani výrobcem programu. Protože Word Online (v rámci Office 365) a Word pro Android nejsou plnohodnotné aplikace jako desktopový Word, šablona v těchto aplikacích také nebude funkční.

V textových procesorech jiných výrobců (například oblíbený *LibreOffice* nebo *Google Docs*) šablona nebude funkční.

Všichni studenti Masarykovy univerzity mohou po dobu studia bezplatně používat Office 365 a v rámci něho mají možnost si na svá zařízení nainstalovat kancelářský balík MS Office v nejnovější verzi. Kromě toho se očekává, že většina absolventů bude v zaměstnání používat kancelářský balík MS Office. Univerzitní Office 365 naleznete na adrese https://o365.muni.cz. Přihlásíte se přes UČO a primární heslo (stejné jako do IS). Odkaz ke stažení Office je po přihlášení vpravo nahoře.

Šablona splňuje požadavky podle normy ČSN ISO 7144 010161 Dokumentace – formální úprava disertací a podobných dokumentů. Je připravena i pro části, které nejsou na Vaší fakultě povinné.

Úprava šablony pro jiné fakulty spočívá zejména v jiném logu a jiném názvu fakulty, způsobu výběru nebo vepsání názvu oboru a přítomností pole pro automaticky generovaný seznam literatury. Odlišnosti pro jednotlivé fakulty jsou popsány v kapitole [2.](#page-21-0)

V tomto návodu je v kapitol[e 3](#page-26-0) popsána příprava dokumentu. Kapitola [4](#page-31-0) popisuje jednotlivé styly definované šablonou včetně doporučení k jejich použití.

V kapitole [5](#page-37-0) je popsáno, jak vložit speciální obsah, jako jsou např. obrázky, tabulky nebo rejstřík, aby byl v souladu s ostatními částmi šablony.

Kapitola [6](#page-47-0) uvádí hlavní zásady pro úpravu českého textu podle normy ČSN 01 6910:2014 1.

Předpokládá se, že studenti jsou v dostatečné míře seznámeni s textovým procesorem Word, zejména umí používat styly.

# <span id="page-21-0"></span>**2 Pokyny k úpravě závěrečných prací na jednotlivých fakultách**

### 2.1 Ekonomicko-správní fakulta

Náležitosti závěrečných prací upravuje směrnice děkana 9/2019. Používá se citační styl ISO 690. V šabloně se počítá s tím, že studenti použijí vestavěný správce citací, v seznamu literatury je proto připraveno pole Wordu.

Šablona předpokládá pouze textové přílohy, které jsou přímou součástí dokumentu. Neobsahuje proto seznam příloh, jak je vyžadován směrnicí. Přílohy jsou uvedeny přímo v obsahu. Titulky obrázků se na ESF umisťují nad ně a pod nimi je uveden zdroj.

### 2.2 Fakulta informatiky

Specifické pokyny pro závěrečné práce na této fakultě nejsou autorovi šablony známy. Postupujte prosím podle pokynů vedoucího práce. Šablona je připravena pro použití správce citací ve Wordu. Použijete-li jiný správce citací, odstraňte pole pro seznam literatury a nahraďte seznamem podle Vašeho správce citací.

### 2.3 Fakulta sociálních studií

Použijte citační styl podle pravidel na Vašem pracovišti. Předpokládá se ruční tvorba citací a seznamu literatury. Použijte styly popsané v kapitole [4.8.](#page-36-0)

### 2.4 Fakulta sportovních studií

Fakulta sportovních studií používá citační styl podle normy ISO 690. V šabloně se počítá s tím, že studenti použijí vestavěný správce citací, v seznamu literatury je proto připraveno pole Wordu.

Studenti mohou použít i jiné citační správce. Použití citačního správce *Citace PRO* by mělo být bezproblémové (používají se standardní pole Wordu). Při použití *Zotera* je nutné pole pro citace odstranit a vložit pomocí nástrojů *Zotera*.

#### 2.5 Farmaceutická fakulta

Specifické pokyny pro závěrečné práce na této fakultě nejsou autorovi šablony známy. Postupujte prosím podle pokynů vedoucího práce. Šablona je připravena pro použití správce citací ve Wordu. Použijete-li jiný správce citací, odstraňte pole pro seznam literatury a nahraďte seznamem podle Vašeho správce citací.

#### 2.6 Filozofická fakulta

Požadavky na závěrečné práce nejsou na Filozofické fakultě centrálně upraveny žádnou závaznou směrnicí. Na odevzdání práce se vztahuje pouze čl. 4 Směrnice děkana č. [6/2017](https://is.muni.cz/do/mu/Uredni_deska/Predpisy_MU/Filozoficka_fakulta/Smernice/SD2017-06/smernice_szz_2017-6_aktualizace_2018.pdf) O státních závěrečných zkouškách na Filozofické fakultě Masarykovy univerzity. Formální náležitosti se řídí oborovými zvyklostmi a doporučeními jednotlivých pracovišť FF MU. Je totiž třeba respektovat pravidla formální úpravy textu v jednotlivých jazycích, v nichž jsou práce předkládány.

Existují však některá doporučení, která lze vztáhnout na celou fakultu a na jejichž základě stanovují požadavky sami vedoucí závěrečných prací, případně vedoucí příslušných akademických pracovišť.

Práce jsou psány v jazyce, v němž je uskutečňován program, nebo v jazyce, který je pro tento účel stanoven v charakteristice programu, což zpravidla znamená v jazyce jednotlivých filologií či dle zvyklosti oboru. Pokud to není zapovězeno charakteristikou studijního programu, může být práce předložena v anglickém jazyce. Podrobně tuto problematiku řeší v návaznosti na SZŘ (čl. 22, bod 2a) [Opatření FF MU č. 9/2020](https://is.muni.cz/do/mu/Uredni_deska/Predpisy_MU/Filozoficka_fakulta/Opatreni/OD2020-09/opatreni_9-2020_sign.pdf).

Autor odpovídá za jazykovou správnost. Hrubé pravopisné chyby mohou být důvodem pro nepřijetí práce.

Při citacích se vychází z oborových zvyklostí. Pokud jim to neodporuje, pak se citace z odborné literatury v česky psané práci uvádějí v obou jazycích: v textu český překlad a v poznámce pod čarou citát v originále. Vždy je nutno uvést původ citátu. Citace z krásné literatury jsou vždy uvedeny v originále. V textu se pak doplní do závorky český překlad (pokud bylo dílo přeloženo do češtiny, obvykle se cituje existující překlad, s příslušným odkazem; pokud překlad neexistuje nebo nevyhovuje, uvede se vlastní doslovný překlad, a to i u poezie, jak je obvyklé v odborných edicích daného oboru). Názvy cizojazyčných děl se v českém textu uvádějí v češtině a v závorce v originále. Pokud bylo dílo přeloženo, běžně se uvádí název daného překladu. Při opakovaném použití názvu nebo ve zmínkách světoznámých literárních děl stačí název v češtině.

Doporučené rozsahy prací (počty znaků včetně mezer): oborová práce k souborné zkoušce a oborová bakalářská práce 27 000 znaků, oborová magisterská práce 55 000 znaků, bakalářská diplomová práce 70 000 znaků, magisterská diplomová práce 140

000 znaků, disertační práce 180 000 znaků. Součástí rozsahu bývá obvykle poznámkový aparát a bibliografie, nikoliv však úvodní strany a přílohy.

Práce musí kromě vlastního textu obsahovat titulní list, prohlášení o původnosti, obsah, soupis použité literatury, poznámkový aparát, (v případě disertační práce résumé v autoreferátu). Bez těchto náležitostí nebude práce přijata. Ostatní části úvodních stran obsažené v této šabloně jsou tedy volitelné. Rozhodnete-li se je nevyužít, při jejich odstraňování postupujte dle návodu v kapitole [3.4.](#page-27-0) Lze také využít minimalistickou verzi této šablony dle kapitoly [3.9](#page-29-0) tohoto návodu. Jednotná šablona je připravena pro oboustranný tisk, který není na Filozofické fakultě zakázán, ale nepoužívá se. Dle potřeby je tedy možné upravit šablonu pro jednostranný tisk podle návodu v kapitol[e3.5.](#page-28-0)

Bibliografické citace jsou zásadním prvkem odborné komunikace, a proto je nejdůležitějším požadavkem jejich jednotná úprava a striktní dodržení oborových zvyklostí. Doporučeným formátem je zápis podle normy ISO 690, příp. jiný zápis dle zvyklostí jednotlivých oborů. Z důvodu nejednotného citačního úzu napříč fakultou je šablona připravena univerzálně (není předchystáno žádné pole pro soupis bibliografie). Studenti mohou využít libovolný citační manažer (*Citace PRO*, *Zotero*, vestavěný správce citací ve Wordu), případně tvořit citace ručně (pro více informací o jednotlivých možnostech viz kap. [5.8\)](#page-44-0).

#### 2.7 Lékařská fakulta

Na lékařské fakultě je upravena podoba disertací, a to směrnicí děkana 3/2013 Pokyny k formálním náležitostem disertačních prací vypracovaných na Lékařské fakultě MU. Směrnice pro závěrečné práce nelékařských oborů je vydána v souladu s vydáním šablony pro závěrečné práce a návodem (které jsou přílohou směrnice).

Na lékařské fakultě se používá citační styl American Medical Association (AMA). Pro zpracování citací se běžně používá citační správce *Zotero*, s jehož použitím jsou studenti seznamování. Na webu Knihovny univerzitního kampusu je k dispozici návod k použití.

Šablona pro LF počítá s tím, že studenti použijí Zotero. V seznamu literatury je již připraveno příslušné pole. Stačí mít nainstalovaný program Zotero včetně doplňku pro Word. Vložíte citaci, jak jste zvyklí. Při prvním vložení bude potřeba zvolit, že chcete požít citační styl AMA. Pak jen aktualizujete seznam literatury, čímž nahradíte výchozí obsah, který je v šabloně.

Zotero používá vlastní pole. Seznam literatury tedy nelze aktualizovat stejným způsobem jako pole Wordu, musíte stisknout tlačítko *Refresh* na kartě *Zotero*.

### 2.8 Pedagogická fakulta

Specifické pokyny pro závěrečné práce na této fakultě nejsou autorovi šablony známy. Postupujte prosím podle pokynů vedoucího práce. Šablona je připravena pro použití správce citací ve Wordu. Použijete-li jiný správce citací, odstraňte pole pro seznam literatury a nahraďte seznamem podle Vašeho správce citací.

### 2.9 Právnická fakulta

Šablona není plně v souladu se směrnicí děkana právnické fakulty, 7/2012. Liší se zejména v úpravě úvodních stránek. Problém je vedení fakulty znám a směrnice se bude novelizovat.

Právnická fakulta používá vlastní citační směrnici č. 4/2013. Jedná se o upravenou citační normu ISO 690 rozšířenou o citace právních dokumentů. Citace se zapisují do poznámek pod čarou a seznam literatury je členěn podle druhu. Tato směrnice je účinná do 31. prosince 2020.

Od roku 2021 bude účinná nová citační směrnice 3/2020. Po dohodě s vedoucím závěrečné práce lze použít novou směrnici již nyní, musí to být však výslovně v práci uvedeno. I zde se citace zapisují do poznámek pod čarou.

Bohužel pro tento způsob zápisu není přímo ve Wordu podpora. Většinou tedy studenti píší citace ručně do poznámek pod čarou, seznam literatury se také sestavuje ručně a formátuje se pomocí stylů, jak je popsáno v kapitol[e 4.8.](#page-36-0) V šabloně se počítá, že použijete ruční tvorbu citací a seznamu literatury.

Dr. Jakub Míšek<sup>1</sup> z Ústavu práva a technologií používá pro svou práci citační správce *Zotero*. Za tímto účelem vytvořil vlastní citační styl, který si můžete stáhnout v IS. Styl odpovídá staré směrnici 4/2013. V citačním stylu není podpora pro citování soudních rozhodnutí. S případnými problémy se obraťte přímo na autora stylu.

Citační styl pro *Zotero* podle nové směrnice (3/2020) připravil Mgr. Oldřich Tristan Florian<sup>2</sup>. Styl je dostupný přímo v katalogu stylů na webu [www.zotero.org](https://www.zotero.org/styles?q=id%3Amasarykova-univerzita-pravnicka-fakulta)<sup>3</sup>.

 $\overline{a}$ 

<sup>1</sup> Jakub.Misek@law.muni.cz

<sup>2</sup> oldrichflorian@mail.muni.cz

<sup>3</sup> <https://www.zotero.org/styles?q=id%3Amasarykova-univerzita-pravnicka-fakulta>

### 2.10 Přírodovědecká fakulta

Podobu závěrečných prací upravuje směrnice děkana 3/2019. Součástí diplomové nebo bakalářské práce je kopie zadání práce bez podpisů. Zadání se vkládá za abstrakty. V šabloně je za tímto účelem vytvořena prázdná stránka, kam vložíte naskenované zadání jako obrázek. V tištěné verzi nahraďte tento list kopií zadání.

Při zpracování **diplomových prací** se od strany Obsah studenti řídí pokyny jednotlivých ústavů/oddělení.

Použijte citační styl podle pravidel na Vašem pracovišti. Šablona je připravena pro použití správce citací ve Wordu. Použijete-li jiný správce citací, odstraňte pole pro seznam literatury a nahraďte seznamem podle Vašeho správce citací.

# <span id="page-26-0"></span>**3 Příprava práce**

#### 3.1 Instalace šablony a vytvoření dokumentu

Šablonu doporučujeme uložit mezi šablony (složka Vlastní šablony Office v knihovně Dokumenty).

Nový dokument pak vytvoříte z karty *Soubor/Nový* a vyberete skupinu šablon *Osobní*.

Můžete též šablonu uložit do jiného umístění. Nový dokument založíte pouhým poklepáním na soubor šablony.

#### 3.2 Úprava úvodních stránek

Šablona je připravena tak, aby se autor mohl téměř výhradně soustředit na obsah sdělení a nemusel řešit úpravu povinných úvodních částí a strukturu.

V úvodní části se využívají formulářová pole a vlastnosti dokumentu. Místa, kde je potřeba vybrat nebo napsat nějaký text jsou převážně v [hranatých závorkách]. Když na takové místo klepnete, nápověda v hranatých závorkách zmizí a na místo se vloží napsaný text nebo položka vybraná ze seznamu.

Na titulním listu je pole pro název práce. Ten se přebírá z vlastností dokumentu a funguje obousměrně. Když v poli změníte obsah, projeví se to ve vlastnostech dokument a na všech místech, kde se toto pole používá. Dále vyberte druh závěrečné práce.

Jméno autora se opět přebírá z vlastností dokumentu. Při vytvoření nového dokumentu by se zde mělo objevit vaše jméno, jak jste nastavili při instalaci Wordu. Můžete změnit. I tato hodnota se promítne na všechna místa v dokumentu, kde se používá.

Napište jméno vedoucího práce (školitele) i s tituly. Vyberte katedru nebo ústav z roletky. Na fakultách s větším počtem pracovišť nebo tam, kde se očekává změna struktury fakulty, je místo roletky textové pole.

Název oboru vyberte z roletky. Má-li fakulta větší množství oborů, není roletka přítomna. V tom případě vyplňte název oboru do odpovídajícího pole.

Vyplňte akademický nebo kalendářní rok odevzdání práce (závisí na fakultě, v šabloně je popsáno).

Na druhém listu je červený text s upozorněním a pod ním logo fakulty. Klepněte do červeného bloku a stiskněte klávesu DELETE. Obsah se tak odstraní a zůstane prázdný odstavec. Ten ponechte, zajišťuje, aby logo fakulty bylo v optickém středu. Kdybyste jej odstranili, logo fakulty by se ocitlo u horního okraje stránky.

Bohužel obsah některých polí se na dalších stránkách automaticky neaktualizuje. Proto nyní označte celý dokument (klávesovou zkratkou CTRL-A) a stiskněte F9. V dialogových oknech, kde se Word ptá na aktualizaci obsahu a jiných seznamů stačí nyní klepnout na tlačítko OK.

V bibliografických záznamech doplňte český a anglický název studijního programu a klíčová slova.

Následují česká a anglická stránka s anotací. Text se musí shodovat s tím, který bude v archivu závěrečných prací.

V čestném prohlášení vyberte správný rod vět podle pohlaví autora a datum. Název práce a jméno autora se přebírá z vlastností dokumentu, takže už je vyplněn.

#### 3.3 Poděkování

Poděkování není směrnicí o studiu vyžadováno. Nicméně je dobrým zvykem poděkovat všem lidem, kteří nám s tvorbou práce pomohli, zejména pak vedoucímu práce. Slouží též pro vyjádření afiliace, například když práce vznikla v rámci nějakého projektu.

V šabloně je pro poděkování vyhrazeno místo za prohlášením. Rozsah není omezen

Jestliže poděkování v práci nechcete, lze jej smazat. Abyste předešli rozhození ostatních stránek, zobrazte nejprve v dokumentu skryté znaky (tlačítko ¶). Pak označte text počínaje nadpisem "Poděkování" a konče značkou konce oddílu za poděkováním. Stiskněte klávesu DELETE.

#### <span id="page-27-0"></span>3.4 Odstranění nepotřebných částí

Nepotřebujete-li využít některou nepovinnou část, můžete ji odstranit. Při odstraňování je třeba postupovat opatrně, aby nedošlo k nechtěnému rozhození ostatních částí dokumentu.

Nejprve je potřeba zapnout zobrazování skrytých znaků tlačítkem se symbolem "¶". Budete tak vidět, kde jsou hranice odstavců a oddílů.

Podívejte se, zda před částí, kterou chcete odstranit, je znak konce oddílu. Většinou je třeba se podívat na konec předcházející stránky, protože oddíly začínají na nových (lichých) stránkách. Dále se podívejte, zda je znak konce hned za částí, kterou chcete odstranit. Někdy je obtížnější znak konce oddílu poznat, zejména když poslední řádek odstavce před ním vyplňuje celou šířku odstavce.

Jestliže není odstraňovaná část bezprostředně ohraničena z obou stran (může ale být z jedné strany) značkami konce oddílu, pak odstraňovaná část netvoří celý oddíl. Označte obsah, který chcete odstranit. Měl by být označen včetně posledního znaku konce odstavce (¶). Případný znak konce oddílu před nebo za odstraňovanou částí nesmí být vybrán. Je to důležité, aby nedošlo k poškození formátu stránek zbytku dokumentu. Část odstraníte běžným způsobem (klávesou DELETE).

Pokud je však odstraňovaná část z obou stran ohraničena znakem konce oddílu, pak celá tvoří oddíl. Označen musí být celý obsah odstraňované části včetně znaku konce oddílu za ní. Značka konce oddílu před odstraňovanou částí naopak vybrána být nesmí. Část odstraníte běžným způsobem (klávesou DELETE).

Je to tak, protože odstraněním znaku konce oddílu dojde ke spojení oddílů. Nově vzniklý oddíl bude mít vlastnosti toho spodního. Kdybyste označili oba konce oddílů, pak by se spojil oddíl, který je před odstraňovaným, s oddílem, který je za ním, a spojený oddíl by měl vlastnosti toho spodního. Například kdybyste odstranili poděkování včetně značky konce oddílu před a za ním, došlo by k posunutí prohlášení k hornímu okraji stránky.

### <span id="page-28-0"></span>3.5 Úprava pro jednostranný tisk

Šablona je připravena pro oboustranný tisk. Všechny tiskárny v učebnách jsou vybaveny duplexní jednotkou, oboustranný tisk je tak dostupný všem studentům. Poslední dobou je patrný trend pro oboustranný tisk závěrečných prací, některé fakulty jej již vyžadují.

Může se však stát, že student z nějakého důvodu chce práci tisknout jednostranně. Podle následujícího postupu lze dokument celkem snadno převést do jednostranné podoby.

- 1. Označte celý obsah dokumentu (například klávesovou zkratkou CTRL-A).
- 2. Na panelu *Rozložení / Vzhled stránky* vyvolejte spouštěčem dialogu (to je ta malá šipka na panelu vpravo dole) okno "Vzhled stránky".
- 3. Na kartě "Okraje" v části "Stránky" z roletky "Více stránek" vyberte "Normální". V roletce "Použít na" vyberte "Celý dokument". Stiskněte OK.
- 4. Vyvolejte stejné dialogové okno a přepněte se na záložku "Rozložení".
- 5. V roletce "Začátek oddílu" vyberte "Na nové stránce" a v části "Záhlaví a zápatí" odškrtněte volbu "Různé liché a sudé". V roletce "Použít na" vyberte "Celý dokument". Ostatní volby ponechte nezměněné. Stiskněte OK.
- 6. Těmito zásahy se bohužel rejstřík ocitl na nové stránce. Klepněte do něj, vyvolejte dialogové okno "Vzhled stránky". Na záložce *Rozložení* v roletce "Začátek oddílu" vyberte "Průběžný" a z roletky "Použít na" zvolte "tento oddíl".

#### 3.6 Oboustranný tisk

Šablona je navržena, aby šlo práci tisknout oboustranně. Jsou tomu přizpůsobeny titulní a závěrečné stránky, dokument má zrcadlové okraje a zrcadlová záhlaví.

Je zvykem umisťovat hlavní kapitoly tak, aby začínaly na liché (pravé) stránce. V šabloně je nastaveno, že nadpisy první úrovně jsou vždy na nové stránce. Bohužel ve Wordu nelze pomocí stylů vynutit, aby to byla stránka lichá.

Chcete-li zajistit, že nadpis bude na liché stránce, vložte na konec předcházející kapitoly znak konce oddílu s typem lichá stránka (*Rozložení / Vzhled stránky / Konce / Konec oddílu lichá stránka*).

### 3.7 Anglická verze MS Office

Šablona byla navržena pro českou verzi Wordu. Měla by fungovat i v anglické verzi, nebylo však otestováno. V případě problému se prosím ozvěte, kontakty naleznete na straně [55.](#page-56-0)

### 3.8 Černobílá varianta

Nadpisy v šabloně jsou v univerzitní modré barvě. Jedná se o tmavou barvu, která při převodu na odstíny šedé odpovídá 94% černé. Budete-li tisknout práci na černobílé tiskárně, bude barva tisku černá. Šablona proto není vytvářena v černobílé variantě. Je na rozhodnutí studenta, zda použije barevný nebo černobílý tisk.

#### <span id="page-29-0"></span>3.9 Minimalistická verze šablony

Šablona je dodávána ve dvou provedeních. Standardní verze je sablonaDP.dotx. Pro studenty, kterým stačí pouze prvky vyžadované směrnicí, je připravena minimalistická verze šablony. Nad rámec vyžadovaný směrnicí obsahuje pouze poděkování, protože je v diplomových pracích obvyklé (i když nepovinné) jej uvádět.

Po dobu testování šablony nejsou minimalistické verze vytvářeny.

#### 3.10 Práce v cizím jazyce

Šablona je určena pro české studijní programy bez ohledu na jazyk práce. Pro anglické studijní programy jsou určeny šablony s příponou "english" v názvu.

Píšete-li práci v angličtině v českém studijním programu, můžete použít šablonu s příponou "anglicky" v názvu. V takové šabloně jsou nadpisy a titulky přeloženy do angličtiny. Protože studijní program je v češtině, zůstává titulní stránka v češtině, stejně tak je součástí šablony český bibliografický záznam.

Není v možnostech autora šablony vytvářet varianty ve více jazycích. Potřebné úpravy si musí student provést sám. Níže uvádíme obecná doporučení, přitom předpokládáme, že studijní program je v češtině:

- 1. Titulní strana musí zůstat v češtině
- 2. V práci musí zůstat český a anglický bibliografický záznam, stejně tak anotace.
- 3. Chcete-li mít navíc bibliografický záznam v cizím jazyce, zkopírujte ten anglický za anglický, aby byl na nové stránce. Pozor, musí to být před značkou konce oddílu, která je za anglickým bibliografickým záznamem. Přeložte titulky do cizího jazyka a upravte obsah.
- 4. Podobně můžete zkopírovat anglický Abstract za něj a přeložit včetně titulku.
- 5. Všechny další nadpisy v práci můžete přeložit
- 6. Opravte styl číslování "Číslování příloh". Na první úrovní je před čítačem slovo "Příloha", je potřeba nahradit odpovídajícím slovem v cizím jazyce. Styly číslování naleznete na panelu *Domů/Odstavec*, tlačítko *Víceúrovňový seznam*. Najeďte myší na styl "Číslování příloh", stiskněte pravé tlačítko myši a vyberte "Změnit". Vlevo dole klepněte na tlačítko "Formát" a vyberte Číslování. Vyberte úroveň 1 a v poli "Zadejte formát čísel" nahraďte slovo "Příloha" za překlad. Šedivé pole "A" a mezera před ním tam ale musí zůstat.
- 7. Šablona předpokládá, že obrázky jsou označeny "Obr." a tabulky "Tab." Není nutné vytvářet nový popisek, nicméně je vhodné, abyste v každém titulku nahradili výrazy "Obr." a "Tab." za jejich překlady. Chcete-li pro obrázky použít stavební bloky, doporučujeme, abyste si vytvořili jejich přeložené varianty.
- 8. Každý jazyk má jiné řazení. Připravené pole pro rejstřík je pro češtinu. Je tedy nutné jej smazat a rejstřík vložit znovu ve správné jazykové variantě.

#### **STYLY**

# <span id="page-31-0"></span>**4 Styly**

Jednotná úprava práce je zajištěna pomocí stylů. Odstavce, které plní stejnou funkci, jsou formátovány jednotně, protože jim je přiřazen styl.

Je vhodné vyvarovat se používání přímého formátu, jako je změna písma nebo vlastností odstavce. Vše by mělo být formátováno výhradně styly.

Potřebné styly naleznete v galerii rychlých stylů na panelu *Domů/Styly*. Přiřazení stylu k odstavci je jednoduché – stačí klepnout do odstavce, který chcete formátovat, a pak v galerii rychlých stylů na obrázek s náhledem stylu. Některé styly mají nastaveny klávesové zkratky.

Pokud omylem přidáte nějaký ruční formát (někdy stačí jen pohnout myší), můžete klávesovou zkratkou CTRL-MEZERA odebrat přímý formát písma a klávesovou CTRL-Q odebrat přímý formát odstavce. Text pak bude formátován pouze stylem. Pokud ani to nepomůže, použijte tlačítko "Vymazat veškeré formátování" (růžová guma), které se nachází na panelu *Domů/Písmo*. Text pak bude naformátován stylem Normální, následně jej pak naformátujete potřebným stylem.

Styly využívají dědičnost. Například styly nadpisů jsou odvozeny od společného základu. Budete-li styly upravovat, postupujte, prosím, opatrně.

Ve stylech je nastavena návaznost. Není proto nutné přiřazovat styl ke každému odstavci, někdy bude styl nového odstavce automaticky nastaven při psaní.

#### 4.1 Odstavcové styly

Odstavce jsou zarovnány do bloku a je v nich povoleno dělení slov. Jsou dva styly – Odstavec 1 a Další odstavce.

Styl **Odstavec 1** je určen pro první odstavce pod nadpisem. Používá se i pro odstavce pod jiným vertikálním oddělovačem. Například pod tabulkou, obrázkem, citátem. Styl je nastaven jako styl následujícího odstavce po nadpisových stylech. Stačí tedy ukončit psaní nadpisu, který předtím naformátuje nadpisovým stylem, klávesou ENTER a následující odstavec bude mít styl **Odstavec 1**.

Pro následující odstavce je určen styl **Další odstavce.** Ve stylu je nastavena odstavcová zarážka o velikosti 2 čtverčíky. Styl je nastaven jako styl následujícího odstavce po stylu Odstavec 1. Při průběžném psaní není tedy potřeba styl přiřazovat.

#### 4.2 Nadpisy

V šabloně jsou připraveny tři sady stylů pro nadpisy. Jsou to číslované nadpisy (kapitoly, podkapitoly, oddíly), nečíslované nadpisy (např. Seznam literatury) a nadpisy příloh a jejich částí. Připraveny jsou tři úrovně v každé sadě. Nadpisy prvních dvou úrovní se projeví v obsahu. Členění textu do více než tří úrovní obvykle nepřispívá k větší přehlednosti textu a není proto doporučováno a ani nejsou připraveny styly.

Styly pro nadpisy jsou uvedeny v [tab. 1.](#page-32-0)

<span id="page-32-0"></span>

| Úroveň | Číslované | Nečíslované  | Přílohy   |
|--------|-----------|--------------|-----------|
|        | Nadpis 1  | Nadpis $1^*$ | Příloha 1 |
|        | Nadpis 2  | Nadpis $2^*$ | Příloha 2 |
|        | Nadpis 3  | Nadpis $3^*$ | Příloha 3 |

**Tab. 1: Styly pro nadpisy**

Styly číslovaných nadpisů lze aplikovat klávesovými zkratkami (CTRL-NUM 1 pro Nadpis 1, CTRL-NUM 2 pro Nadpis 2 a CTRL-NUM 3 pro Nadpis 3.

Všechny nadpisy se projeví v navigačním podokně (vyvoláte na panelu *Zobrazení/Zobrazit* zaškrtnutím políčka *Navigační podokno*). Můžete tak snadno přecházet mezi částmi dokumentu.

Pro číslované nadpisy se používají vestavěné styly. Díky tomu funguje například změna úrovně nadpisu v zobrazení *Osnova*.

Při oboustranném tisku je směrnicí<sup>4</sup> vyžadováno, aby kapitoly začínaly vždy na liché straně. Ve Wordu bohužel není možné vynutit lichou stranu stylem nadpisu. Lze to však řešit vložením značky konce oddílu typu lichá stránka na konec předchozí kapitoly. To uděláte tlačítkem "Konce" na panelu *Rozložení / Vzhled stránky*.

Použití ručního konce stránky (který se vkládá klávesovou zkratkou CTRL-ENTER), není vhodné. Po úpravách textu je totiž potřeba zkontrolovat, zda jsou kapitoly stále na lichých stránkách. Naprosto nevhodné je pak odsouvání na novou stránku opakovaným stiskem klávesy ENTER.

#### <span id="page-32-1"></span>4.3 Citáty

 $\overline{a}$ 

Krátké citáty (do tří řádků) mohou být uvedeny přímo v textu. Musí být však uzavřeny v uvozovkách a vysázeny kurzívou. K vysázení kurzívy stačí použít obvyklé prostředky. Můžete použít klávesovou zkratku CTRL-I, která označený text naformátuje znakovým stylem **ZP: Vyznačení**.

Delší citáty se oddělují od okolního textu mezerou před a za ním a odsazují se. V šabloně je zvoleno odsazení citátů z obou stran o 4 čtverčíky.

Jednoodstavcové citáty se formátují stylem **Citát**, ve kterém je nastavena mezera před i za citátem a nastavuje styl následujícího odstavce na ZP Odstavec (normální odstavec bez zarážky).

V případě citátů, které jsou tvořeny více odstavci, je problém s mezerou, která vzniká za odstavcem formátovaným stylem Citát. Proto se pro první odstavec použije styl **Citát – začátek** a pro následující odstavce styl **Citát – pokračování**. Další odstavce citátu mají odstavcovou zarážku.

K vložení odsazeného citátu můžete použít stavení blok **Citát** (*Vložení/Text / Rychlé části*, vyberte položku Citát).

<sup>4</sup>Směrnice děkana č. 7/2012 - O studiu v bakalářských a magisterských studijních programech [online] 9.7.2012 [cit. 14.12.2016]. Dostupné z <http://is.muni.cz/do/law/ud/predp/smer/S-07-2012.pdf>

Citáty musí být řádně ocitovány, tj. musí být uveden jejich zdroj. Způsob citování je závislý na vaší fakultě nebo oboru, který studujete.

#### 4.4 Poezie

Vycházíme z toho, že v odborném textu se poezie používá pouze v citátech, proto styly pro poezii jsou založeny na stylu Citát.

Obvykle je báseň členěna na sloky, které se skládají z veršů. Sloky jsou odděleny mezerou. K takové sazbě je určen styl **Poezie**. Každý sloka je odstavec, verše jsou řádky. Když budete psát poezii, nastavte odstavci styl Poezie. Po každém verši vložte znak zalomení řádku (SHIFT-ENTER), po každé sloce ukončete odstavec (ENTER).

Pro lepší názornost uvádíme přiklad. Máte-li zapnuto zobrazování skrytých znaků, uvidíte na konci každého řádku znak zalomení řádku (↵) a na konci sloky znak konce odstavce (¶). Mezera mezi slokami je řešena přímo stylem, není tam dvakrát ENTER

> *Bílým šátkem mává, kdo se loučí, každého dne se něco končí, něco překrásného se končí.*

*Poštovní holub křídly o vzduch bije, vraceje se domů, s nadějí i bez naděje věčně se vracíme domů.*

*Setři si slzy a usměj se uplakanýma očima, každého dne se něco počíná, něco překrásného se počíná.<sup>5</sup>*

Krátké úryvky z poezie lze zapsat i přímo v řádku. Zapisuje se do uvozovek, verše se oddělují jedním lomítkem, sloky dvěma lomítky. Lomítka jsou v tomto případě obklopena mezerami z obou stran. Příklad: "Bílým šátkem mává, / kdo se loučí, / každého dne se něco končí, / něco překrásného se končí. // Poštovní holub křídly o vzduch bije, / vraceje se domů, / s nadějí i bez naděje / věčně se vracíme domů."

V případě různého odsazení veršů nebo prokládání textu mezerami, jak je obvyklé v avantgardní poezii, naformátujte báseň ručně, případně si vytvořte vlastní styly odvozené od stylu Citát.

<u>.</u>

<sup>5</sup> Seifert, J: Píseň(Poštovní holub) in *Poštovní holub.* [online]. Dostupné z [https://www.cesky-ja](https://www.cesky-jazyk.cz/citanka/jaroslav-seifert/pisen-postovni-holub.htm)[zyk.cz/citanka/jaroslav-seifert/pisen-postovni-holub.htm](https://www.cesky-jazyk.cz/citanka/jaroslav-seifert/pisen-postovni-holub.htm) [cit 29.05.2020]

#### 4.5 Zdrojový kód

Pro výpisy počítačových programů je připraven styl **Kód programu**.

```
Private Sub nahradVcelemTextu(sablona As word.Document, co As 
String, cim As String)
Dim ramecek As word.Range
Dim obrazec As word.Shape
nahradVOblasti sablona.Content, co, cim
For Each ramecek In sablona. StoryRanges
     nahradVOblasti ramecek, co, cim
Next ramecek
For Each obrazec In sablona.Shapes
     If obrazec.Type = msoTextBox Then
         nahradVOblasti obrazec.TextFrame.TextRange, co, cim
     End If
Next obrazec
End Sub
```
#### 4.6 Příklady

Pro vizuální odlišení příkladů, které nejsou citáty, od výkladu se požívá styl **Příklad – text.** Příklad může být uvozen titulkem naformátovaným stylem **Příklad – nadpis**.

#### Příklad

Množné číslo podstatných i přídavných jmen se tvoří koncovkou -j Domo (dům), domoj (domy) Verda (zelený), verdaj (zelené) Nova domo (nový dům), novaj domoj (nové domy)

#### 4.7 Seznamy

Připraveny jsou styly **Číslovaný seznam** a **Seznam s odrážkami**. Oba styly jsou koncipovány jako jednoúrovňové. U číslovaných seznamů je číslování zarovnáno vpravo podle typografických pravidel. Ve výchozím číslování ve Wordu jsou bohužel čísla zarovnána vlevo, je proto třeba seznamy formátovat stylem a nepoužívat tlačítko se seznamem.

Styly automaticky přidávají mezery před první odstavec seznamu a za poslední.

Potřebujete-li, aby položka seznamu byla tvořena více odstavci, použijte pro druhý a další odstavec položky styl **Pokračování položky**.

Víceúrovňové seznamy též naformátujte stylem Číslovaný seznam. Následně textu přiřaďte styl seznamu. Na panelu *Domů/Odstavec* klepněte na šipku u tlačítka *Víceúrovňový seznam*. Objeví se galerie číslování. Zde je část označená *Styly seznamů*. Můžete použít styl **Víceúrovňový seznam** (určen pro tři číslované úrovně, čísluje se 1., a), i., odrážky) a styl **Pětiúrovňový smíšený seznam** (čísluje se A., I., 1., a), i., odrážky). Pro rozsáhlé seznamy (přes několik stránek) je lepší použít styl **Decimální číslování**.

Se seznamem dále pracujte obvyklým způsobem. Úroveň seznamu zvětšíte tak, že označíte položky a stisknete klávesu TABULÁTOR, klávesovou zkratkou SHIFT-TABULÁTOR úroveň zmenšíte. Přepočítání další položek by mělo být automatické. Nesedí-li první číslo seznamu, klepněte na něj pravým tlačítkem myši. Z kontextové nabídky vyberte *Nastavit hodnotu číslování* nebo *Pokračovat v číslování podle potřeby*.

#### Víceúrovňový seznam

- 1. Lorem ipsum dolor sit amet, consectetur adipiscing elit.
- 2. Ut tempor enim quis diam molestie ullamcorper.
	- a) Vestibulum feugiat orci et enim hendrerit pharetra.
	- b) Pellentesque sagittis ipsum in metus tincidunt rhoncus.
		- i. In posuere tellus ac rhoncus egestas.
		- ii. Praesent ac diam semper, ornare turpis eu, consequat diam.
- 3. Morbi eu justo eu orci facilisis porta nec sed lacus.

#### Pětiúrovňový smíšený seznam

- A. Vivamus nec quam sed nisl vehicula consectetur vel sed nunc.
	- I. Aliquam pellentesque ante non diam iaculis, et efficitur eros consequat.
		- 1. Cras pulvinar nulla id neque pulvinar lacinia.
			- a) Donec ultrices tortor ornare placerat scelerisque.
			- b) Phasellus sodales nisl finibus metus pretium, non consequat ligula laoreet.
				- i. Praesent varius sem quis enim lacinia convallis.
					- Suspendisse ac dui accumsan ex ullamcorper imperdiet.
	- II. Sed pretium lacus eget tortor mollis, in porttitor dolor finibus.
- B. In vehicula orci sit amet pulvinar lacinia.
	- I. Donec aliquet eros sed erat venenatis, in consequat lectus porttitor.
		- 1. Sed ultricies dui sed velit faucibus, et porttitor ligula porta.
	- II. Morbi dignissim sapien vel placerat iaculis.
- C. Integer ut tellus vel arcu tristique vulputate at sed mauris

#### Decimální číslování

- 1 Lorem ipsum dolor sit amet, consectetur adipiscing elit.
- 1.1 Ut tempor enim quis diam molestie ullamcorper.
- 1.1.1 Vestibulum feugiat orci et enim hendrerit pharetra.
- 1.1.2 Pellentesque sagittis ipsum in metus tincidunt rhoncus.
- 1.1.2.1 In posuere tellus ac rhoncus egestas.
- 1.1.2.2 Praesent ac diam semper, ornare turpis eu, consequat diam.
- 1.2 Morbi eu justo eu orci facilisis porta nec sed lacus.
- 1.3 Vivamus nec quam sed nisl vehicula consectetur vel sed nunc.
- 1.4 Aliquam pellentesque ante non diam iaculis, et efficitur eros consequat.
- 2 Cras pulvinar nulla id neque pulvinar lacinia.
- 2.1 Donec ultrices tortor ornare placerat scelerisque.
- 2.2 Phasellus sodales nisl finibus metus pretium, non consequat ligula laoreet.
- 3 Praesent varius sem quis enim lacinia convallis.

### <span id="page-36-0"></span>4.8 Styly pro seznam literatury

Styly pro formátování seznamu literatury se uplatní pouze na těch fakultách, kde je nutné sestavit seznam literatury ručně, protože nelze použít správce citací. Jedná se zejména o Právnickou fakultu.

V šabloně je připravena kapitola Použité zdroje. Seznam zdrojů je formátován stylem **ZP: Literatura**.

K formátování jména autora můžete použít znakový styl **ZP Literatura – jméno autora**. Tento styl formátuje jméno kapitálkami. Jméno je potřeba napsat s velkým písmenem pouze na začátku, ostatní písmena ponechte malá. Styl pak malá písmena naformátuje kapitálkami. Například jméno "Meduna" bude vysázeno "MEDUNA". Styl lze aplikovat klávesovou zkratkou CTRL-U.

Název zdroje můžete formátovat stylem **ZP: Literatura – název díla**. Styl přidává kurzívu.

# <span id="page-37-0"></span>**5 Zvláštní části**

#### 5.1 Obrázky

Obrázky, které souvisejí přímo s výkladem, by měly být ve výkladové části. Obrázek by měl být v místě výkladu. Jestliže se obrázek na stránku nevejde a došlo by tak ke vzniku prázdného místa, je možné obrázek přesunout na další stránku. Lze i na stejnou stránku před místo odkazu.

Na obrázek je nutné se v textu odkázat prostřednictvím křížového odkazu. Ten se vkládá tlačítkem *Křížový odkaz* na panelu *Reference/Titulky*. Další informace o křížových odkazech naleznete v kapitol[e 5.4](#page-40-0) na straně [39.](#page-40-0)

Větší obrazový materiál, který nemá přímou vazbu na výklad, je vhodnější umístit do přílohy.

Obrázky se umisťují do samostatných odstavců a zarovnávají se na střed. K jejich umístění slouží styl **Obrázek**. Všechny obrázky v odborném textu musí být opatřeny titulkem, který se umisťuje většinou pod obrázkem. Odlišně to jen na Ekonomickosprávní fakultě, kde je vyžadován titulek nad obrázkem. Předpokládá se, že obrázky jsou označeny "Obr."<sup>6</sup>. Jestli Word tento typ titulku nezná, můžete jej přidat tlačítkem *Nový titulek* v dialogovém okně pro vložení titulku.

Abyste nemuseli obrázek formátovat stylem a přidávat titulek, je v šabloně připraven stavební blok pro vložení obrázku. Na panelu *Vložení/Text* klepněte na tlačítko *Rychlé části*. V galerii *Diplomová práce* naleznete stavební blok *Obrázek*. Po vložení bloku stačí klepnout na ikonu s obrázkem a obrázek vložit. Pak klepnout do titulku a napsat název obrázku. Titulky obrázků vložených přes stavební blok už jsou označeny "Obr.", odpadá tak potřeba vytvářet nový titulek.

Pro studenty ESF je ve stejné galerii připraven stavební blok *Obrázek ESF*. Titulek je umístěn nahoře a pod obrázek je připraveno pole pro uvedení zdroje.

Potřebujete-li pod obrázkem kromě titulku ještě popis, použijte pro popis styl **Popis obrázku** a titulek naformátujte stylem **Titulek před popisem**. Pro vložení takového obrázku doporučujeme použít stavební blok *Obrázek s popisem*, kde jsou již odstavce naformátovány potřebnými styly a kde je připraven titulek.

Všechny obrázky, které v práci uvedete, musí být ocitovány. Cituje se obdobně, jako se cituje text. Píší-li se u Vás citace do poznámek pod čarou (jako je tomu na právnické fakultě), můžete připojit tuto poznámku k titulku. Jedná-li se o Vaše výtvory, je to nutné výslovně uvést (např. "foto autor").

Na ESF musí být zdroj pod obrázkem. K formátování údaje o zdroji slouží styl **Zdroj obrázku**.

<u>.</u>

<sup>6</sup> Výchozí titulek obrázků v českém Wordu je "Obrázek". U takových titulků ale nelze vytvářet české křížové odkazy (vznikají pak věty typu "na Obrázek 4 je ukázáno...")

Norma 2 předepisuje, aby byl seznam obrázků uveden v práci za obsahem. Šablona je na to připravena. Vložíte-li obrázky pomocí stavebního bloku nebo klasicky a opatříte je titulkem "Obr.", stačí pouze aktualizovat seznam obrázků.

#### **5.1.1 Plovoucí obrázky**

Obrázky pro svou velikost mohou narušit plynulost textu. Nevejde-li se obrázek na stránku, Word jej přesune na začátek další stránky. Vzniká tak bílé místo na konci stránky. Podobně může působit rušivě velmi malý obrázek, okolo kterého je vpravo i vlevo bílá plocha.

Oba tyto problémy se dají vyřešit plovoucími obrázky. Jsou to obrázky, které nejsou přímo v textu, jsou ukotveny někde na stránce a textem jsou obtékány. Ve Wordu plovoucí obrázky jsou, je ale u nich problém s titulkem. Titulek k plovoucímu obrázku je totiž další plovoucí objekt, který není s obrázkem nijak svázán.

Řešením je použít textové pole a vložit obrázek s titulkem do něho. V šabloně jsou připravena dvě textová pole: *Obrázek nahoře* pro obrázek v horní části stránky a *Obrázek boční* pro úzký obrázek u vnějšího okraje stránky. Textové pole vložíte na panelu *Vložení/Text* tlačítkem *Textové pole*.

Upozorňujeme, že obsah textových polí je vyjmut ze standardního toku dokumentu. To znamená, že číslo titulku se musí aktualizovat ručně v každém textovém poli. Klepněte na číslo titulku a stiskněte F9.

#### **5.1.2 Grafy a schémata**

Grafy doporučujeme vytvářet přímo ve Wordu místo kopírování hotových grafů z jiných programů. Bude tak zajištěna jednotná úprava a nedojde k deformaci při exportu do formátu PDF.

Word nemá vlastní modul pro grafy. Používá k tomu na pozadí Excel. Jedná se tedy o stejné grafy. Rozdíl je v tom, že když zkopírujete graf z Excelu, bude do Wordu vložen jako obrázek. Když graf vytvoříte přímo přes Word, bude uložen ve Wordu a bude vykreslen lépe.

Pracujete-li se statistickým programem, dostanete jako výstup grafy, které by se obtížně znovu tvořily ve Wordu (přes Excel). Pak je výhodnější použít přímo grafy ze statistického programu. Nejlepší je, pokud se podaří graf exportovat do vektorového formátu EMF. S ním umí Word pracovat (takto je například do šablony vloženo logo fakulty). V případě rastrového obrázku je potřeba otestovat, zda nedojde k deformaci tenkých čar.

Další možností je vložit graf pomocí OLE. Graf tak bude statistickým programem vykreslován přímo do Wordu. Tato technika má však svá úskalí. V dokumentu se vlastně vytvoří jakési plátno, do kterého kreslí cizí program. Nechtěnou manipulací myší můžete toto plátno deformovat, čímž kresbu v něm deformujete také. Může to být patrné zejména u textu. Objekty vložené pomocí technologie OLE budou fungovat pouze na počítači, kde je nainstalován příslušný program. Při jeho absenci se v dokumentu objeví buď statický obrázek, nebo pouze zástupný symbol. Závěrečnou práci je pak nutné exportovat do formátu PDF a ověřit, zda při exportu nedošlo k deformaci grafu. Odevzdat do archivu závěrečných prací je potřeba výslednou verzi v PDF, nikoliv původní dokument ve Wordu.

### 5.2 Tabulky

Textový procesor Microsoft Word obsahuje celou řadu stylů pro formátování tabulek. Barevné tabulky vypadají pěkně na monitoru. Při černobílém tisku mohou být hůře čitelné, protože barevné pozadí se změní v černobílé a zmenší se kontrast mezi písmem a pozadím. V odborném textu je vhodnější černobílé provedení. V tabulce je hlavní obsah, ne rámečky a stínování. Všechny tabulky by v práci měly mít jednotnou úpravu.

Jestliže tabulky přebíráte, je potřeba tabulku opsat a naformátovat textovým procesorem. Zcela nevhodné je tabulku naskenovat a vložit jako obrázek. Jedině když budou všechny tabulky vytvořeny ve Wordu, budou vypadat stejně.

Převzaté tabulky musí být ocitovány. Cituje se stejným způsobem jako převzatý text. Píšou-li se na Vaší fakultě citace do poznámek pod čarou (např. na právnické fakultě), lze poznámku pod čarou připojit přímo k titulku. Na ESF se citace uvádí pod tabulkou.

Tabulky v závěrečné práci musí být opatřeny titulkem. V titulku by se nemělo vyskytovat slovo "tabulka". 1

V šabloně je připraven tabulkový styl **ZP: Tabulka.** Tento styl je nastaven jako výchozí styl tabulek.

Pro vložení tabulky je připraven stavební blok *Tabulka*. Vložíte jej z panelu *Vložení/Text*, když klepnete na tlačítko *Rychlé části.* Stavební blok obsahuje pouze připravený titulek pro tabulku a prázdný odstavec, kam tabulku vložíte běžným způsobem (*Vložení/Tabulky/Tabulka*). Pod tabulkou ponechte prázdný odstavec, aby tabulka nebyla nalepena na text pod ní.

Titulky tabulek se umisťují nad ně a měly by být označeny "Tab." V šabloně je v souladu s normou připraven seznam tabulek. Po vložení tabulky stačí seznam tabulek aktualizovat.

Případný popis tabulky umístěte pod ní a naformátujete stylem *Popis obrázku*. Na ESF je vyžadováno uvedení zdroje pod tabulkou. Slouží k tomu styl *Zdroj obrázku*.

V tabulce, která se nevejde celá na jednu stránku, musí být zopakováno záhlaví na všech dalších stránkách. Označte v tabulce první řádek a na panelu *Nástroje tabulky/Rozložení/Data* stiskněte tlačítko *Opakovat řádky záhlaví*. Word pak automaticky zajistí zopakování záhlaví tabulky.

Šířka textového těla je pouze 13 cm. Pro tabulky o více sloupcích to nemusí být postačující. Jestliže se tabulka nevejde na šířku textu a přesahuje do okrajů, nedoporučuje se zmenšovat písmo. Zkuste takovou tabulku umístit do samostatné stránky na

šířku. Před tabulku a za ní vložte znak konce oddílu s typem nová stránka (Panel *Rozložení/Vzhled stránky*, tlačítko *Konce*). Pak klepněte kamkoliv do oddílu s tabulkou a na stejném panelu klepněte na tlačítko *Orientace* a vyberte *Na šířku*. Jestliže se ani tak tabulka nevejde, zvažte odebrání sloupců, které nejsou nutně potřeba, nebo údaje rozdělte do dvou tabulek.

#### 5.3 Rovnice

S výjimkou krátkých vzorců, které jsou umístěny přímo v textu, norma 2 vyžaduje, aby vzorce byly umístěny samostatně na řádku, zarovnány na střed a očíslovány.

V šabloně je připraven stavební blok *Rovnice*. Vložíte jej z panelu *Vložení/Text* tlačítkem *Rychlé části*. Stavební blok je v galerii Diplomová práce.

V bloku je připraveno pole pro vložení rovnice a pole s automatickým číslem. Odkazujete-li se na rovnici v textu, použijte křížový odkaz, aby bylo zaručeno, že se vždy budete odkazovat na tentýž vzorec.

#### Příklad:

Mějme rovnici

<span id="page-40-1"></span>
$$
ax^2 + bx + c = 0 \tag{1}
$$

kde  $a \neq 0$ ,  $b, c \in \mathbb{R}$ . Tato rovnice se nazývá kvadratická. Kořeny rovnice [\(1\)](#page-40-1) jsou:

$$
x_{1,2} = \frac{-b \pm \sqrt{b^2 - 4ac}}{2a}
$$
 (2)

#### <span id="page-40-0"></span>5.4 Křížové odkazy

Křížové odkazy na kapitoly, obrázky, tabulky i rovnice vložíte za na panelu *Reference*/*Titulky* tlačítkem *Křížový odkaz*.

Nejprve vyberte z nabídky *Typ odkazu*, na co se chcete odkázat (nadpis, Obr., Tab.) a pak ze seznamu *Pro číslovanou položku* vyberte požadovaný nadpis nebo titulek. Nakonec v seznamu *Vložit odkaz na* (je vpravo nahoře), vyberete, v jaké podobě se má odkaz vložit. Odkaz vložíte stiskem tlačítka *Vložit.*

Když budete chtít poprvé vložit křížový odkaz na obrázek, pravděpodobně zjistíte, že v seznamu typů odkazu není položka "Obr.", ačkoliv máte řádně vložené titulky a dokonce funguje seznam obrázků. Proč tomu tak je? Bohužel dialogové okno pro vložení křížového odkazu nepřebírá typy odkazů z dokumentu, ale bere je z nastavení Wordu. A ten "neví" že má v dokumentu nové typy titulků. Musíme mu je dodat, ačkoliv je v dokumentu již požíváme.

Klepněte v dokumentu na libovolné místo. Na panelu *Reference/Titulky* stiskněte tlačítko *Vložit titulek*. V dialogovém okně stiskněte tlačítko *Nový popisek*. Do pole Popisek napište "Obr." (bez uvozovek). Stiskněte tlačítko OK. Postup zopakujte pro další nové čítače, tedy "Tab." a "ROVNICE". Nakonec dialogové okno Titulek uzavřete tlačítkem *Storno* (žádný titulek nevkládáme).

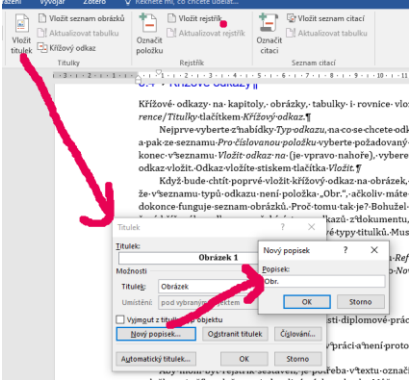

**Obr. 1: Vytvoření nového čítače**

#### <span id="page-41-0"></span>5.5 Rejstřík

Rejstřík je na většině fakult nepovinnou části diplomové práce. Je však vyžadován na Fakultě sociálních studií 3.

Rejstřík napomáhá čtenáři k orientaci v práci a není proto na škodu rejstřík vytvořit.

Aby mohl být rejstřík sestaven, je potřeba v textu označit výskyty hesel. Značku položky rejstříku vložte za jednotlivé výskyty hesla. Můžete to provést po stisku tlačítka *Označit položku* na panelu *Reference/Rejstřík*. Můžete použít i klávesovou zkratku ALT-SHIFT-X.

V rejstříku by se hesla měla nacházet v prvním pádě. Vlastní jména se píší s velkým počátečním písmenem, ostatní hesla malými písmeny (i když se heslo v textu vyskytuje na začátku věty, a tedy s velkým počátečním písmenem). U hesel, která jsou počitatelná (například předpis), je třeba jednotně zvolit používání jednotného nebo množného čísla (heslo "předpis" nebo "předpisy").

Do rejstříku se nezapisují zběžné výskyty hesel. Není proto vhodné používat funkce pro automatické sestavení rejstříku.

Rejstřík se dle normy ČSN ISO 7144 010161 nachází na samém konci práce, za přílohami. Rejstřík je v šabloně již připraven. Označíte-li položky rejstříku, stačí jej aktualizovat.

#### **5.5.1 Více rejstříků**

Pokud to není vyloženě vyžadováno na vaší fakultě nebo katedře, vytváří se pouze jeden univerzální rejstřík. Tato podkapitola je určena pouze pro fakulty, kde jsou vyžadovány specializované rejstříky.

Word standardně vytváří pouze jeden rejstřík. Potřebujete-li více rejstříků, je nutné zasáhnout do kódu polí pro položku rejstříku a pro vložení rejstříků. Dialogové okno pro to neexistuje.

Nejprve označte položky rejstříku běžným způsobem. Je potřeba, abyste viděli pole položky rejstříku. Obvykle stačí zapnout zobrazování skrytých znaků tlačítkem "¶" na panelu *Domů/Odstavec*. Pole je ve tvaru { XE "heslo" }. U pole mohou být ještě další parametry např. { XE "zástupné heslo" "\t "*viz* hlavní heslo" } je vylučovací odkaz. Složené závorky okolo pole jsou speciální znaky, nejsou to obyčejné složené závorky. Je tedy potřeba, aby pole bylo vložené funkcí *Označit položku rejstříku*.

Řekněme, že chceme v dokumentu mít dva rejstříky. Jeden bude normální. Tam není potřeba nic označovat. U druhého rejstříku je potřeba ke všem položkám přidat přepínač \f "*kód*", kde *kód* je libovolné označení. Výchozí hodnota je "I". S přepínačem \f "I" byste položku přidali do normálního rejstříku. Má-li být nějaké heslo zařazenou do obou rejstříků, je třeba vložit pole položky rejstříku dvakrát. Jednou bude bez přepínače \f a podruhé s přepínačem s kódem rejstříku \f.

Například pokud chceme mít místní rejstřík, který označíme kódem "M", pak do pole pro položku rejstříku "heslo" doplňte za heslo \f "M". Pole tedy bude obsahovat { XE "heslo" \f "M" }.

Všechny uvozovky v poli musí mít hranatý programátorský tvar ", nesmí to být "české uvozovky". Word ale běžně při psaní nahrazuje hranaté uvozovky, které jsou na klávesnici, za oblé. S těmi ale pole fungovat nebude. Doporučujeme, abyste si kód napsali např. v poznámkovém bloku a odtud zkopírovali do Wordu. Nedojde tak k převodu uvozovek.

Vzhledem k pracnosti se obvykle přepínačem označují položky rejstříku, který obsahuje méně hesel.

Když máme označena hesla, která patří do druhého rejstříku, je potřeba přidat pole pro vlastní rejstřík.

V dokumentu nalistujte rejstřík. Klepněte do něho a stiskněte klávesou zkratku ALT-F9. Tím přepnete zobrazení polí. Pro rejstřík se používá pole INDEX. Má několik parametrů, které určují způsob zobrazení. Například rejstřík v šabloně je sestaven polem { INDEX \h "A" \c "2" \z "1029" }. Přidejte nadpis pro druhý rejstřík a pod nadpis zkopírujte pole pro rejstřík včetně složených závorek. Do zkopírovaného pole přidejte přepínač \f se stejným kódem, kterým jste označili položky druhého rejstříku. Například pro místní rejstřík, jehož položky jsou označeny kódem "M", bude mít pole INDEX tvar { INDEX \h "A" \c "2" \z "1029" \f "M" }.

Nyní už jen zbývá klávesovou zkratkou ALT-F9 přepnout zobrazení polí. Označte celý text CTRL-A a aktualizujte pole klávesou F9. Nyní byste měli mít dva rejstříky.

#### <span id="page-43-0"></span>5.6 Automaticky generované seznamy

V šabloně se nachází čtyři generované seznamy:

- obsah,
- seznam obrázků,
- seznam tabulek a
- rejstřík.

Všechny seznamy jsou řešeny pomocí polí. Word tato pole neaktualizuje automaticky. Když napíšete nebo umažete text, přidáte kapitolu nebo obrázek, tak se tyto seznamy nezmění. V obsahu tak může být uvedeno jiné číslo stránky, než kde je nějaká kapitola nyní.

Proto je nutné tyto seznamy aktualizovat. Nejlépe označit celý dokument (klávesová zkratka CTRL-A) a stisknout klávesu F9. Word bude aktualizovat všechna pole. U obsahu a seznamů obrázků a tabulek se dotáže, zda chcete aktualizovat celou tabulku nebo jen čísla stránek. Doporučujeme vždy aktualizovat celou tabulku.

Je nepříjemné, když opomenete aktualizovat obsah před tiskem práce nebo exportem do formátu PDF. Mohlo by se stát, že některé kapitoly budou jinde, než je uvedeno v obsahu.

Tomuto problému se dá předejít. Stačí vynutit aktualizaci polí před tiskem. Na kartě *Soubor/Možnosti/Zobrazení*, v části *Možnosti tisku* zaškrtněte pole "Před tiskem aktualizovat pole".

#### 5.7 Záhlaví a zápatí

V záhlaví je nastaven název kapitoly, v zápatí je číslo stránky. Obojí je umístěno u vnějšího okraje stránky. Záhlaví jsou nastavena jako oboustranná. Zobrazení názvu kapitoly je zajištěno pomocí pole STYLEREF.

Záhlaví by nemělo být potřeba měnit. Může se však stát, že při úpravách omylem smažete někde značku konce oddílu a záhlaví se rozpadne. Pro tyto případy uvádíme postup, jak záhlaví můžete opravit.

V šabloně se používají čtyři typy nadpisů první úrovně (číslované, nečíslované, nadpisy příloh a nadpis obsahu). Pole STYLEREF, kterým se přenáší název kapitoly do nadpisu, lze navázat pouze na jeden styl. Proto část textu, kde jsou kapitoly, musí mít jiné záhlaví (s jiným polem STYLEREF) než část, kde jsou nečíslované nadpisy. Ve Wordu se záhlaví nastavují jako vlastnosti oddílu. Z tohoto důvodu je celý dokument členěn do několika oddílů.

Chcete-li, aby sousední stránky měly odlišná záhlaví, je třeba mezi ně vložit značku konce oddílu. To uděláte na panelu *Rozložení / Vzhled stránky* po stisku tlačítka *Konce*. Chcete-li zaručit, aby následující část začínala na pravé stránce, zvolte "Konec oddílu, lichá stránka".

Po rozdělení budou mít oba oddíly stejná záhlaví. Tuto vazbu je potřeba vypnout. Klepněte do záhlaví spodního oddílu a na panelu *Nástroje záhlaví a zápatí / Návrh / Navigace* vypněte tlačítko "Propojit s předchozím".

Abyste mohli používat oboustranné záhlaví a zápatí, je potřeba zaškrtnout na stejném panelu políčko "Různé liché a sudé stránky". Následně můžete do záhlaví vložit připravený obsah z galerie rychlých částí. Na panelu *Záhlaví a zápatí* klepněte na tlačítko "Záhlaví" a vyberte požadované záhlaví z galerie. Připravena jsou záhlaví pro kapitoly, nečíslované nadpisy a nadpisy příloh, všechna ve variantě pro liché a sudé stránky.

#### <span id="page-44-0"></span>5.8 Bibliografické citace a seznamy použitých zdrojů

Nedílnou součástí závěrečných prací jsou bibliografické citace (tedy odkazy na zdroj, odkud jsou konkrétní citáty a informace převzaty) a seznamy použitých zdrojů. Způsoby citování nejsou v rámci Masarykovy univerzity jednotné, protože v různých oborech jsou obvyklé jiné způsoby citování. Například na Právnické fakultě MU se citace řídí směrnicí 4/2013 4. Na jiných fakultách mohou existovat jiné citační směrnice nebo se řídíte zvyklostmi svého oboru. Pokud taková směrnice neexistuje, použijte normu ČSN ISO 690.

Citace a seznamy literatury je možné vytvářet ručně nebo použít správce citací (neboli citační manažer).

Taková aplikace ušetří spoustu práce. Autor se pouze soustředí na to, aby do správce správně zadal údaje o všech použitých zdrojích, a na místo, kde cituje, vložil citační značku. Správce sám naformátuje citaci a sestaví seznam použité literatury. Zdroj, který v práci není použit, se v seznamu literatury neobjeví. O formát bibliografické citace se autor práce nestará, vše zařídí správce citací.

Není-li výstup správce citací v rozporu s citační směrnicí vaší fakulty nebo katedry, doporučujeme, abyste správce použili.

#### **5.8.1 Citace a bibliografie ve Wordu**

Textový procesor Microsoft Word má již od verze 2007 v sobě zabudovaný správce bibliografie. Správce dokáže vytvářet bibliografické citace podle normy ISO 690 a podle dalších. Bohužel nelze použít pro závěrečné práce na Právnické fakultě, protože neumí citace v poznámce pod čarou, speciální požadavky na citaci právnických zdrojů a neumí členění seznamu literatury

Veškeré funkce správce citací naleznete na panelu *Reference / Citace a bibliografie*. V roletce *Styl* vyberte citační styl, který vyžaduje vaše fakulta nebo katedra. Správce zdrojů naleznete pod tlačítkem *Spravovat prameny.* Zde zadáte všechny zdroje, které v práci používáte. Citaci vložíte stiskem tlačítka *Vložit citaci*. Je zde možné i přidat další zdroj.

Seznam použité literatury vložíte klepnutím na tlačítko *Bibliografie*. Jedná se o pole pro automaticky generovaný obsah, podobně jako např. obsah. Dojde-li ke změně v dokumentu (například přidání či odebrání citace) je potřeba pole aktualizovat, viz podkapitolu [5.6.](#page-43-0)

V šablonách pro vybrané fakulty je již pole pro seznam použité literatury vloženo za závěrem.

Nevýhodou vestavěného správce citací je omezený výběr citačních stylů (lze rozšířit přidáním definičního souboru do počítače) a obtížnější přenos seznamů literatury. Databáze totiž není uložena v dokumentu, ale v uživatelském profilu. Chcete-li databázi použít na jiném počítači, musíte přenést soubor s databází7.

#### **5.8.2 Citace PRO**

Lepší práci s citacemi nabízí aplikace Citace PRO, která je dostupná na webu *www.citace.com*. Každý uživatel si zde spravuje svou databázi literatury, kterou může použít na více místech. Navíc pokud zadáte ISBN knihy, aplikace sama dohledá všechny potřebné údaje.

Základní funkce jsou bezplatné. Pokročilé funkce jsou placené, pro zaměstnance a studenty Masarykovy univerzity jsou však bezplatné. Na stránce pro přihlášení klepněte na tlačítko Masarykova univerzita. Přihlásíte se přes UČO a sekundární hesla a udělíte souhlas, aby portál Citace PRO měl přístup k vašim osobním údajům (jedná se pouze o jméno, příjmení, UČO a ověření, že máte aktivní vztah k univerzitě).

Součástí aplikace je i doplněk pro MS Word. Ten si můžete stáhnout a nainstalovat do svého počítače. Naleznete jej pod ikonou s kladívky vpravo nahoře.

Doplněk Citace PRO podporuje více citačních stylů než standardní nástroj Wordu. Další jeho předností je napojení na databázi literatury v on-line verzi Citace PRO.

Pro požití závěrečných prací na Právnické fakultě není vhodný. Můžete však použít Citace PRO k správnému vytvoření citačních záznamů podle normy ISO 690 a ty zkopírovat do práce.

#### **5.8.3 Zotero**

Na Lékařské fakultě a na Přírodovědecké fakultě se používá citační správce *Zotero*. Aplikace je dostupná na webu https://*www.zotero.org.* Součástí aplikace jsou doplňky pro webové prohlížeče a pro Word. Návod naleznete na webu Knihovny univerzitního kampusu MU<https://kuk.muni.cz/vyuka/materialy/> (knihovna rovněž nabízí každý semestr školení na Zotero).

<u>.</u>

<sup>7</sup>%userprofile%\AppData\Roaming\Microsoft\Bibliography\sources.xml

#### **5.8.4 Ruční sestavení**

Tento způsob vytváření citací se použije tehdy, když nelze použít správce citací. Bibliografické citace i seznam literatury se vytváří zcela ručně a formátuje se prostředky Wordu. Připravené styly byly popsány v kapitol[e 4.8](#page-36-0) na straně [35.](#page-36-0)

# <span id="page-47-0"></span>**6 Vybraná pravidla pro českou sazbu**

Úpravu běžných písemností, které se zpracovávají na počítači, předepisuje norma ČSN 01 6910 (2014). Norma je obtížně dostupná (lze ji pouze zakoupit za nemalý poplatek nebo studovat prezenčně v knihovně bez možnosti pořídit si kopii). Protože byla vytvořena ve spolupráci s Ústavem pro jazyk český, jsou v podstatě všechny její zásady uvedeny v *Akademické příručce českého jazyka* 5.

Níže uvádíme hlavní zásady. Neřešíme zde ale pravidla pravopisu. Píšete-li práci v jiném jazyce, řiďte se pravidly sazby v daném jazyce. Pro anglické texty můžete např. použít příručku *Typography for Lawyers* 6, která je dostupná ve Ústřední knihovně na Právnické fakultě.

#### 6.1 Pevná mezera

Pevné mezery musí být všude tam, kde je nežádoucí řádkový zlom nebo roztažení mezery při zarovnání textu do bloku. V české sazbě to je:

- po jednopísmenných předložkách a spojkách (a, i, k, o, s, u, v, z),
- po iniciálách (J. K. Tyl) a titulech psaných zkratkou (Ing. Novák),
- před jednotkou (10 m),
- mezi skupinami číslic, pokud se oddělují po třech (123 456),
- mezi znakem paragrafu a číslem (§ 45).

Pevná mezera se ve Wordu vkládá klávesovou zkratkou CTRL-SHIFT-MEZERNÍK. Word při psaní dává pevnou mezeru po souhláskách (k, s, v, z), po samohláskách bohužel ne – nutno dodat dopsat ručně.

#### 6.2 Závorky

V češtině se upřednostňují kulaté závorky. Hranaté závorky mají většinou speciální význam (výslovnost, doplnění citátu). Neměly by se používat vnořené závorky. Je-li to nutné, lze použít pro vnořené závorky hranaté.

Závorky těsně obklopují text, který je uvnitř. Nikdy nesmí být mezera za otevírací závorkou a před uzavírací. (Je-li v závorce celá věta, je tečka za větou uvnitř závorek. Mezera za tečkou v takovém případě není.) Jedná-li se o poznámku k části věty, je interpunkce až za závorkou (jak je patrné např. v příkladech pevných mezer).

### 6.3 Uvozovky

V českém (a slovenském) textu se používají "české uvozovky". Máte-li nastaven správně jazyk práce, Word automaticky nahrazuje při psaní hranaté programátorské uvozovky za typografické. Také uvozovky musí těsně obklopovat text. Je-li v uvozovkách celá věta (např. citát), je tečka za větou před koncovou uvozovkou. Jsou-uvozovky použity např. pro vyznačení nějakého názvu, je případná interpunkce až za nimi.

#### 6.4 Spojovník a pomlčka

Nesprávné používání spojovníku (-) a pomlčky (-) patří mezi nejčastější "písařské" chyby. Pomlčka totiž není na klávesnici, a proto místo ní neznalí autoři píší spojovník. V běžné mluvě často hovoříme o pomlčce, myslíme ale spojovník (např. v internetových adresách bývají spojovníky a nikoliv pomlčky).

Spojovník (-) je na klávesnici (v hlavní části vedle pravé klávesy SHIFT). Slouží ke spojení dvou rovnocenných částí (Rakousko-Uhersko) nebo části k celku (Brno-Líšeň). Píše se vždy bez mezery.

Používá se i ve složených přídavných jménech. Složené přídavné jméno bez spojovníku upřesňuje hlavní přídavné jméno (zelenožlutá barva je barva mezi zelenou a žlutou, jako je barva hrášku), zápis se spojovníkem má význam "a" (zeleno-žlutý svetr má na sobě například zelené a žluté pruhy).

Spojovník se nesmí ocitnout na konci řádku, protože by mohl být zaměněn za rozdělovací znaménko. Podle normy by se spojovník měl v takovém případě zopakovat na začátku dalšího řádku. To bohužel Word nedokáže automaticky zajistit. Lze však použít pevný spojovník (klávesová zkratka CTRL-SHIFT-SPOJOVNÍK) a tak zakázat rozdělení slova na místě spojovníku.

Pomlčka má oproti spojovníku funkce spíše oddělující. Je trošku delší (–) než spojovník. Na klávesnici přímo není, ve Wordu ji můžete vložit klávesovou zkratkou CTRL-MINUS (na numerické části klávesnice).

Ve významu interpunkce se píše s mezerami z obou stran (Hornbach – s námi to zvládnete).

Ve významu intervalu se píše bez mezer (leden–březen, 1939–1945, dálnice Praha–Brno). Ve smyslu "versus" se píše také bez mezer (utkání Kometa–Sparta). Je-li však některý název víceslovný, píše se pomlčka s mezerami (trať Hradec Králové – Pardubice).

Pomlčku s mezerami můžeme použít místo spojovníku, když je alespoň jedna část víceslovná (např. Brno – Královo Pole). Jestliže by ale mohlo dojít k záměně s pomlčkou, použije se spojovník (v úseku Pardubice-hlavní nádraží – Hradec Králové-hlavní nádraží budou vlaky nahrazeny autobusy).

#### 6.5 Paragraf

Symbol paragraf (§) se v českém textu vždy pojí s číslem a mezi tímto symbolem a číslem paragrafu musí být pevná mezera. Je-li citovaných paragrafů více, nezdvojuje se a ani se neopakuje (např. § 45 a 56, § 100–104).

#### 6.6 Datum a čas

V zápisu data se píše pevná mezera po řadové číslovce dne a měsíce (např. 2. 12. 1805). Za názvem měsíce psaným slovy se píše obyčejná mezera (2. prosince 1805).

Čas (ve smyslu "kolik je hodin") se píše s tečkou mezi hodinami a minutami. Hodiny se nesmí doplnit nulou na dvě místa (např. 5.35, 18.41). Lze použít i tvar s dvojtečkou (5:35 i 05:35, 18:41). V tomto případě lze přidat nulu k doplnění hodin na dvě místa.

Tvar s dvojtečkou je trochu rozporuplný. V typografických příručkách i v Pravidlech českého pravopisu byl vždy pro zápis času uváděn tvar s tečkou. Podoba s dvojtečkou však byla po řadu let (až do poslední revize v roce 2014) uváděna jako jediná správná v normě pro úpravu dokumentů psacími stroji a později textovými procesory. Je na autorovi práce, zda se rozhodne pro formu času s tečkou nebo dvojtečkou. V každém případě by měl být použitý způsob zápisu v celém textu jednotný.

Při zápisu času ve smyslu "po dané době od začátku" se používá zápis s dvojtečkou (Např. "Doběhl do cíle ve 14.15 v čase 06:35,5."). Lze i zdůraznit jednotlivé části ("v čase 6 min 35,5 s").

#### 6.7 Dvojtečka

Po dvojtečce, která uvozuje seznam nebo přímou řeč, se píše mezera. Skóre se zapisuje bez mezery ("Kometa porazila Spartu 3:2."). Poměry a měřítka se zapisují s mezerami ("měřítko 1 : 50 000").

# **7 Doporučení**

#### 7.1 Obecná doporučení k Wordu

Aplikace Microsoft Word patří do rodiny textových procesorů. Není to program určený pro profesionální sazbu. Jako takový obsahuje jak funkce pro formátování pomocí stylů a stavebních prvků, tak i možnost přímého formátu. Bohužel tyto dva světy nejsou vůbec odděleny.

Šablonu je možné uzamknout a povolit formátování výhradně pomocí stylů. Ukazuje se však, že tato funkce není pro závěrečné práce vůbec vhodná. Vyznačení části textu tučně nebo kurzívou je pro autora snazší pomocí klasických přepínačů na panelu *Písmo* nebo klávesovou zkratkou než aplikace znakového stylu. Navíc omylem přidaný znakový styl není jednoduché odebrat. Někdy studenti potřebují přidat vlastní styl pro prvek, se kterým se v šabloně nepočítalo nebo u konkrétního odstavce vynutit svázání řádků. Z výše uvedených důvodů je proto šablona otevřená.

Všechny odstavce byste měli formátovat výhradně pomocí stylů. Ruční formátování použijte pouze na vyznačování (kurzíva, tučný řez). Všechny doporučené styly naleznete v galerii rychlých stylů a jsou popsány v kapitole [4](#page-31-0). Potřebujete-li vytvořit vlastní styl, nestavte jej na zelené louce, ale odvoďte od jiného stylu.

Šablona nepoužívá písmo motivu, protože sady motivů se neukládají do šablony a nejdou proto přenést. To samé platí pro barvy. Nepoužívejte proto nikde barvy a písma motivu.

K vyznačování používejte jen *kurzívu* a **tučný řez**. Pro speciální účel lze použít KA-PITÁLKY (např. v tomto návodu jsou použity pro klávesové zkratky). Vyznačování používejte střídmě a jednotně v celém dokumentu. Není-li to výslovně nutné kvůli sazbě cizího jazyka, nepoužívejte jiné písmo. K vyznačování nepoužívejte nikdy podtržení, takový text je obtížně čitelný.

Nepoužívejte v textu a tabulkách barvy. Jediná povolená barva je univerzitní modrá v nadpisech. Budete-li práci tisknout na barevné tiskárně, můžete vložit barevné obrázky. U grafů zvažte, zda nebude lepší použít černobílou verzi. Barevné grafy mohou být obtížně čitelné, bude-li práce tištěna na černobílé tiskárně.

Klávesa ENTER slouží k vložení znaku konce odstavce. K ničemu jinému ji nepoužívejte, můžete si dokument rozhodit. Mezery mezi odstavci a stránkování jsou řešeny přímo ve stylech. Dva nebo více znaků konce odstavce je tedy chyba. Potřebujete-li uvnitř odstavce řádkový zlom, použijte znak zalomení řádku SHIFT-ENTER. Protože běžné odstavce jsou zarovnány do bloku, může takový ruční řádkový zlom způsobit vznik "řek" – bílých ploch uprostřed odstavce. V takovém případě zarovnejte odstavec vlevo. Máte-li takových případů v práci více, vytvořte si vlastní styl odvozený od stylu Odstavec 1.

#### DOPORUČENÍ

Klávesa MEZERNÍK slouží k napsání mezislovní mezery. Mezi slovy se píše právě jedna mezera. MEZERNÍK v žádném případě neslouží k odsazování textu. Odsazení textu a odstavcové zarážky jsou již nastaveny ve stylech. Někdy přece jen omylem napíšete mezi slovy dvě mezery vedle sebe. Doporučujeme při závěrečných úpravách text pročistit.

Titulky jsou zvláštním typem odstavců a musí se vkládat příslušnou funkcí Wordu. Nikdy nepište titulky ručně, nedostaly by se do seznamu obrázků a nešlo by se na ně odkázat. Pro usnadnění práce jsou v šabloně připraveny stavební prvky pro vložení obrázku a tabulky.

#### 7.2 Konzultujte

Vedoucí práce (školitel v doktorském studiu) není v roli učitele, který zadal téma seminární práce, a komu ji v daném termínu odevzdáte. Je Vaším průvodcem po celou dobu práce na tématu. Může Vás navést k zajímavému zdroji literatury, upozornit Vás, co byste měli více rozepsat a čemu se naopak vyhnout. Může včas zasáhnout, pokud se Vaše úsilí ubírá jiným směrem, než bylo popsáno v zadání.

Je proto žádoucí se školitelem svoji práci pravidelně konzultovat, a to jak ve fázi sběru literatury, vlastního výzkumu, tak i ve fázi psaní textu. Zvyšujete tak svou šanci, že svou práci úspěšně obhájíte.

Bohužel mnozí studenti své práce se školiteli vůbec nekonzultují. Školitel se pak s textem práce setkává poprvé, až když je odevzdán. Pak již ale nemůže vůbec zasáhnout. Nekvalitní diplomka tak musí projít oponentním řízením a obhajobou, která nemusí skončit pro studenta příznivě.

#### 7.3 Neopisujte

Závěrečná práce by měla prokázat, že rozumíte oboru, který studujete, a dokážete samostatně pracovat na daném tématu. Ať už se jedná o výzkum, popisnou práci nebo tvorbu počítačového programu, nikdy se neobejdete bez studia odborné literatury. Minimálně byste měli být seznámeni s tím, co se v dané oblasti již vyzkoumalo nebo jaká jsou již existující řešení. Práce tedy vždy musí být opřena o existující literaturu.

Kdykoliv přebíráte jakoukoliv informaci, musíte toto uvést ve své práci. Za informaci tedy vložíte citaci podle citační směrnice své fakulty a zdroj uvedete do seznamu literatury.

Přebírá-li se cizí text doslovně, musí být nejen ocitován, ale též graficky označen jako citát. Jak označit citát bylo popsáno v části [4.3](#page-32-1) na straně [31.](#page-32-1)

Citáty je potřeba používat v odůvodněné míře. Nikdo vám neřekne, kolik procent Vaší práce mohou nejvýše tvořit citáty. Asi je každému zřejmé, že není v pořádku napsat kapitolu tak, že se zkopíruje článek z internetu, označí se jako citát a ocituje se.

Během fáze studia můžete prostudovat řadu článků, které nakonec vůbec nepoužijete. Taková literatura se do seznamu literatury neuvádí.

U všech informací, které někde naleznete, si poznačte zdroj, abyste je pak mohli při psaní řádně ocitovat. Budete-li mít na stole štos okopírovaných nebo vytištěných článků a nebudete vědět, odkud jsou, bude velmi obtížné citaci znovu dohledávat. A bez toho článek použít nemůžete – neuvedením citace by práce byla plagiátem.

Plagiátorství je vydávání cizího díla za své. Může k němu docházet úmyslně (zkopírováním cizího textu za účelem usnadnění práce) nebo i omylem (zapomeneme uvést zdroj informace nebo citátu). Plagiátorství je velký prohřešek proti akademické etice, který může vest i k vyloučení ze studia.

Doporučujeme, abyste každou přejímanou informaci ocitovali ihned, jakmile ji zapíše do své práce. Je-li to s ohledem na citační směrnici vaší fakulty možné, je výhodné použít správce citací. Citáty formátujte jako citáty též ihned po vložení. Zabráníte tak opomenutí, které by mohlo vést k nedorozumění a nařčení z plagiátorství.

Aby se zamezilo opisování, Masarykova univerzita vyvinula systém pro odhalování plagiátů. Do tohoto systému je zahrnuta řada českých a slovenských vysokých škol. Systém dokáže odhalit podobnosti mezi odevzdanými pracemi ve všech zapojených školách i shodu s řadou zdrojů na internetu. Nástroj si poradí i s různými technikami na zamaskování plagiátu. Je povinností vedoucího práce, aby zkontroloval míru podobnosti s jinými texty a posoudil, zda se jedná o plagiát nebo nikoliv. V případě podezření, že je práce nebo její část plagiát, pak může být zahájeno disciplinární řízení.

Nástroj pro kontrolu plagiátů je dostupný všem v Informačním systému MU. Stačí, když dokument pro porovnání nahrajete do systému, například od složky Můj web<sup>8</sup>. Zhruba do jednoho dne od nahrání dojde k indexaci dokumentu. Pak na něj stačí klepnout a vybrat položku "Vyhledat podobné soubory".

 $\overline{a}$ 

<sup>8</sup> Můj web je vaše soukromé úložiště v rámci Informačního systému MU. Dostanete se tam tak, že na hlavním panelu klepnete na aplikaci *Soubory* a pak *Můj web*. Každý uživatel má k dispozici 1 GB.

# **8 Před odevzdáním**

#### 8.1 Opravy drobných typografických vad

Každému z nás se stane, že napíšeme někdy dvě mezery místo jedné. Stejně tak nikdo z nás nepíše po každé předložce "o" nebo "u" automaticky pevnou mezeru. Jestli jste už práci dokončili, je dobré pomocí funkce *Najít a nahradit* provést některé opravy.

Před tím, než se pustíte do oprav, důrazně doporučujeme, abyste si **udělali zálohu dokumentu**.

Vyvolejte dialogové okno *Najít a nahradit* klávesovou zkratkou CTRL-H. Okno nám nestačí v základní podobě. Stiskněte tlačítko *Více*, abyste získali více voleb. Zaškrtněte políčko *Použít zástupné znaky*.

V následujících příkladech budeme používat pro lepší čitelnost znak u místo obyčejné mezislovní mezery.

<span id="page-53-0"></span>Nejprve opravíme vícenásobné mezery:

**Tab. 2: Oprava vícenásobných mezer**

| Pole Najít | Pole nahradit |
|------------|---------------|
| ົາ.        |               |

Můžete nahrazovat postupně nebo být odvážní a nahradit vše najednou.

V češtině se po jednopísmenných předložkách a spojkách píše nezlomitelná mezera. Ve Wordu existuje funkce, které umožňuje automaticky vkládat nezlomitelné mezery po předložkách "k", "s", "v" a "z". Bohužel pro samohlásky "a", "i", "o" a "u" toto zapnout nelze. Pevnou mezeru za jednopísmenné předložky a spojky můžete přidat pomocí následující hromadné náhrady. I zde je potřeba mít zapnutý režim *Použít zástupné znaky*.

**Tab. 3: Pevná mezera po jednopísmenných slovech**

<span id="page-53-1"></span>

| Pole Najít            | Pole nahradit |
|-----------------------|---------------|
| <([AaliKkOoSsUuVvZz]) | γ1^ς          |

#### 8.2 Jazyková korektura

Každý z nás může v textu udělat nějakou jazykovou chybu. Může to být chybějící čárka, nevhodně zvolený tvar slova nebo stylistický prohřešek. Zákeřné jsou i automatické opravy textového procesoru, které nám mohou z termitů udělat termíny. Tím, jak s textem pracujeme stále dokola, máme tendenci v textu vidět, co tam být má, než co tam skutečně je.

Nástroje pro kontrolu pravopisu nám pomohou odhalit *překlepi*. Pardon, překlepy. Fungují však tak, že hledají, zda se dané slovo nachází ve slovníku. Nemůžeme *svézt* na Word, že neoznačil slovo ve špatném tvaru. Nebudeme na Word nic svážet ani na něj nic svádět.

Jak jsme do tématu řadu týdnů ponořeni, může nám něco připadat natolik samozřejmé, že to do práce zapomeneme napsat.

Je proto velmi vhodné, aby před odevzdáním práci přečetl někdo jiný a upozornil Vás na jazykové nedostatky nebo na to, že něco není vysvětleno. Nemusí se to být nutně profesionální jazykový korektor, stačí kamarád, kterému čeština nedělala problémy. Když nebude přímo z Vašeho oboru, tím lépe. Diplomka sice musí být psána odborným jazykem, měl by ji však rozumět každý středoškolák.

#### 8.3 Aktualizace seznamů

Seznamy, křížové odkazy a čísla titulků jsou ve Wordu řešeny pomocí polí. To jsou značky, podle kterých Word na dané místo vloží automaticky nějaký obsah. Tento obsah je vygenerován v okamžiku vložení značky. V průběhu dalších úprav textu nejsou pole automaticky aktualizována. To např. znamená, že nová kapitola se sama neobjeví v obsahu. Když se v textu odkazujete (pomocí křížového odkazu) na konkrétní obrázek a ten změní svoje číslo, tak v křížovém odkazu zůstává stále původní číslo.

Všechna pole je proto potřeba aktualizovat. Zejména je nutné aktualizaci provádět před tiskem nebo exportem do PDF. Pole můžete aktualizovat ručně. Klávesovou zkratkou CTRL-A označíte celý text a stiskněte klávesu F9. U seznamů budete dotázáni, zda si přejete aktualizovat jen čísla stránek nebo celý obsah. Vždy zvolte, že chcete aktualizovat celý obsah.

Protože byste na to mohli před finálním tiskem zapomenout, můžete si zapnout aktualizací všech polí před tiskem nebo exportem do PDF. Jděte na kartu *Soubor*, *Možnosti*, položka *Zobrazení*. V části *Možnosti tisku* zaškrtnete políčko *Před tiskem aktualizovat pole*. Jedná se o nastavení programu nikoliv dokumentu. Nebude tedy fungovat na jiném počítači. Na to je potřeba myslet, když budete práci tisknout na jiném počítači, než jste ji psali.

#### 8.4 Export do PDF

Finální verzi dokumentu doporučujeme do IS vložit ve formátu PDF-A. Bude tak zajištěno, že Vaše práce bude vypadat stejně na všech zařízeních a bude ji možné otevřít i za několik let.

Verzi pro Word lze spolehlivě otevřít pouze ve Wordu 2016 v systému Windows. V jiném textovém procesoru (např LibreOffice, Office Suite) nebo v jiné verzi Wordu (2007 a starší, Word online nebo Word pro Android) dojde k rozhození textu.

IS sice vytváří automaticky verzi ve formátu PDF, výsledek ale nebude stejný jako výtisk z Wordu.

Export provedete z karty "Soubor", nabídka "Exportovat", tlačítko "Vytvořit soubor PDF/XPS". Můžete ponechat výchozí nastavení.

# <span id="page-56-0"></span>**9 Podpora**

Pro studenty i učitele je zajištěna podpora. Pro dotazy a připomínky můžete použít:

- diskuzní fórum v IS [\(https://is.muni.cz/auth/df/sablonaprf/\)](https://is.muni.cz/auth/df/sablonaprf/),
- elektronickou poštu (sablona@law.muni.cz).

# **10 Závěr**

Šablona byla vytvořena podle požadavků kladených směrnicí o studiu (7/2012). Při tvorbě byly uvažovány i požadavky směrnice o citacích 4/2013. Části, jejich podoba není ve výše zmíněných směrnicích řešena, byly připraveny podle norem ČSN ISO 7144 010161 Dokumentace – formální úprava disertací a podobných dokumentů a ČSN 01 6910 (2014) – Úprava dokumentů zpracovávaných textovými procesory.

Cílem bylo sjednotit formální úpravu závěrečných prací na Právnické fakultě Masarykovy univerzity. Šablona je pouhou pomůckou k dosažení úpravy práce. Nevhodným zásahem do textu nebo šablony se může celý vzhled práce nebo její části rozhodit.

# **Použité zdroje**

- 1. BUTTERICK, Matthew. *Typography for lawyers*. 2. vyd. Houston: O'Connor's, 2010. ISBN 978-1-59839-262-3.
- 2. ČESKÝ NORMALIZAČNÍ INSTITUT. *Dokumentace: formální úprava disertací a podobných dokumentů: ČSN ISO 7144.* Praha: Český normalizační institut, 1996.
- 3. KRATOCHVÍL, Jiří. *Zotero* [online]. Brno: Masarykova univerzita, c2017 [vid. 2020-01-22]. Dostupné z: <https://kuk.muni.cz/vyuka/materialy/zotero/>
- 4. MASARYKOVA UNIVERZITA. *Směrnice děkana č. 4/2013: O citacích dokumentů užívaných v pracích podávaných na Právnické fakultě Masarykovy univerzity* [online]. Brno: Masarykova univerzita, 2013 [vid. 2020-01-22]. Dostupné z: https://is.muni.cz/do/law/ud/predp/smer/S-04-2013\_0\_citacich\_doku[mentu.pdf](https://is.muni.cz/do/law/ud/predp/smer/S-04-2013_O_citacich_dokumentu.pdf)
- 5. MASARYKOVA UNIVERZITA. Pokyny pro vypracování závěrečné (bakalářské/diplomové) práce. *Katedra mediálních studií a žurnalistiky* [online]. Brno: Masarykova univerzita, c2020 [vid. 2020-01-22]. Dostupné z: [https://med](https://medzur.fss.muni.cz/pro-studenty/magisterske-studium/diplomove-prace/pravidla-pro-psani-diplomovych-praci)[zur.fss.muni.cz/pro-studenty/magisterske-studium/diplomove-prace/pravi](https://medzur.fss.muni.cz/pro-studenty/magisterske-studium/diplomove-prace/pravidla-pro-psani-diplomovych-praci)[dla-pro-psani-diplomovych-praci](https://medzur.fss.muni.cz/pro-studenty/magisterske-studium/diplomove-prace/pravidla-pro-psani-diplomovych-praci)
- 6. PRAVDOVÁ, Markéta a Ivana SVOBODOVÁ, ed. *Akademická příručka českého jazyka*. 1. vyd. Praha: Academia, 2014. ISBN 978-80-200-2327-8.
- 7. ÚŘAD PRO TECHNICKOU NORMALIZACI, METROLOGII A STÁTNÍ ZKUŠEBNIC-TVÍ. *ČSN 01 6910 Úprava dokumentů zpracovaných textovými procesory: červenec 2014*. Praha: Úřad pro technickou normalizaci, metrologii a státní zkušebnictví, 2014. Česká technická norma.

# Příloha A [Název přílohy]

# **Rejstřík**

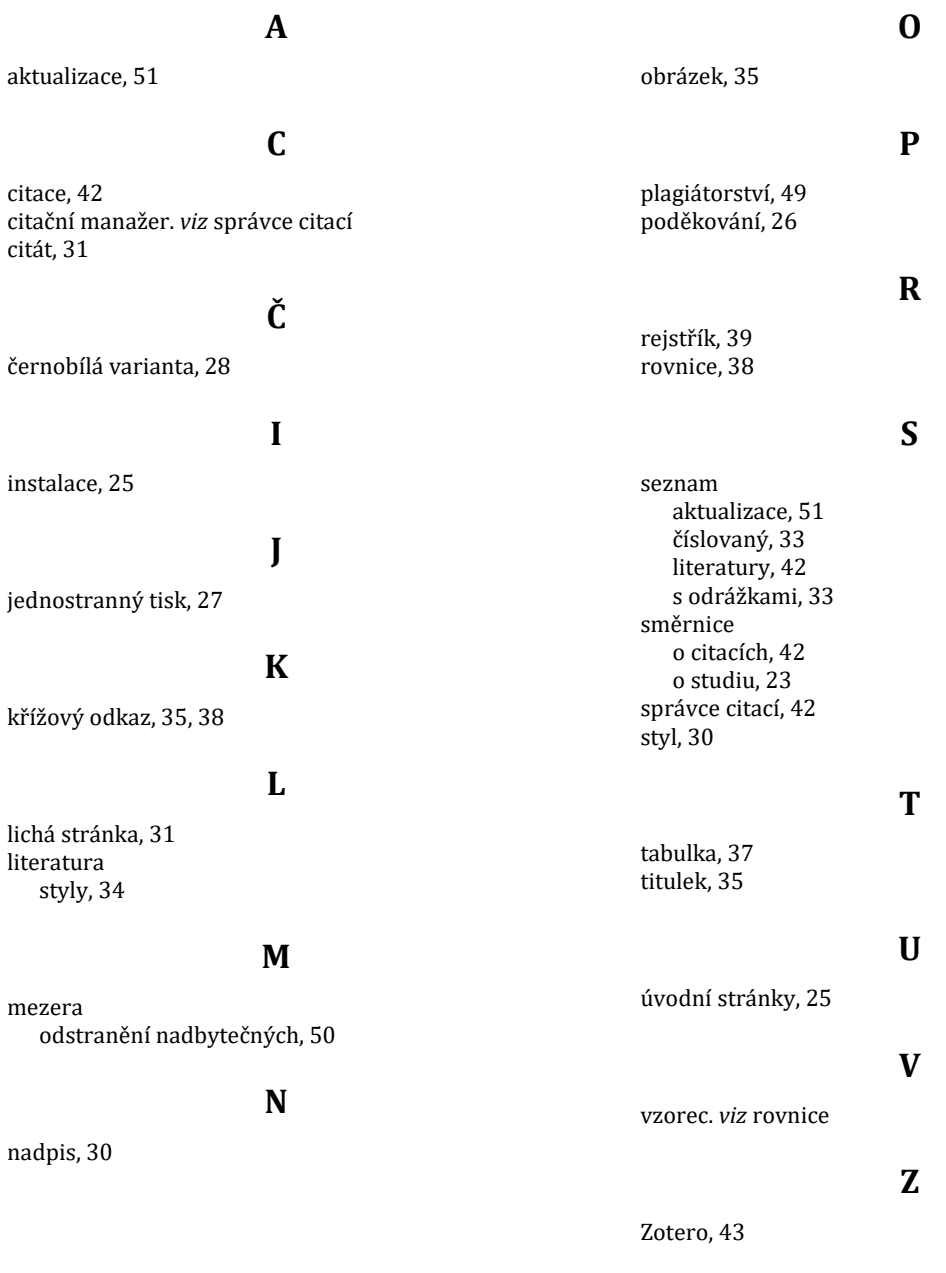